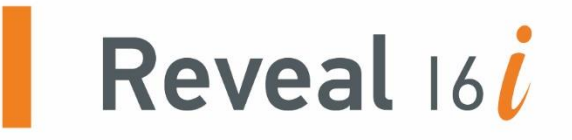

# **User Guide**

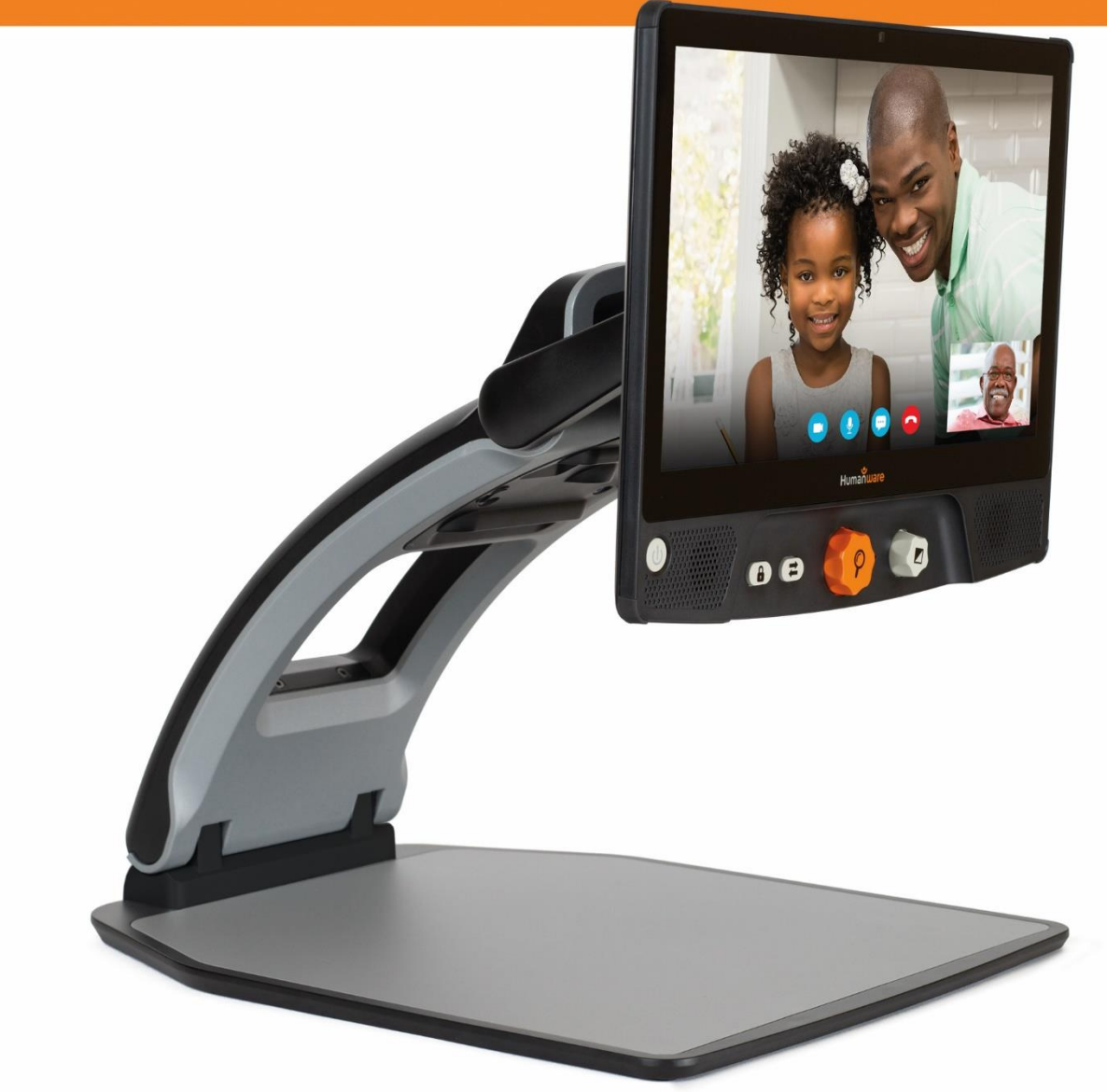

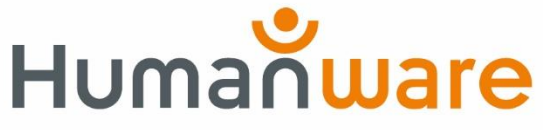

see things. differently.

## Innhold

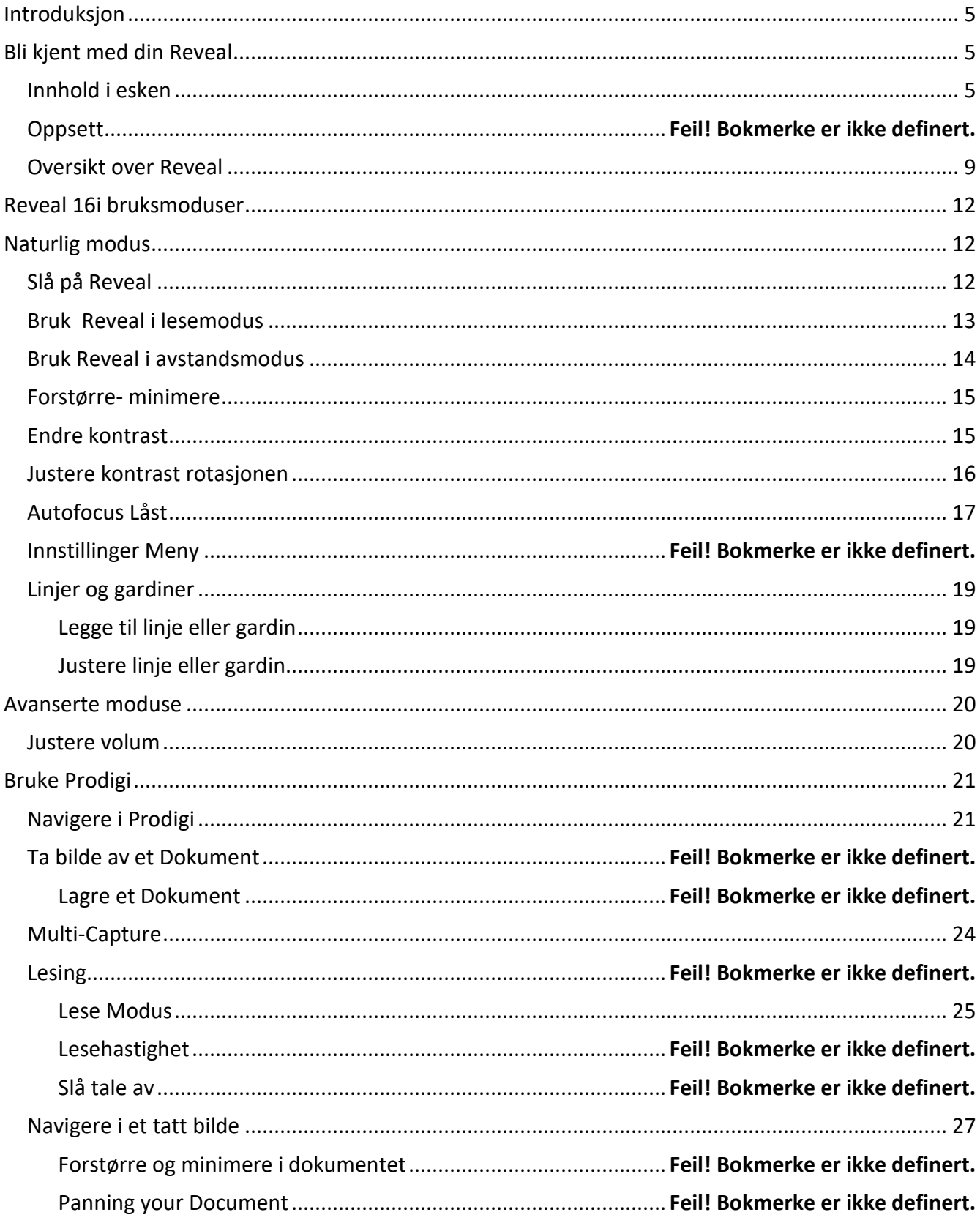

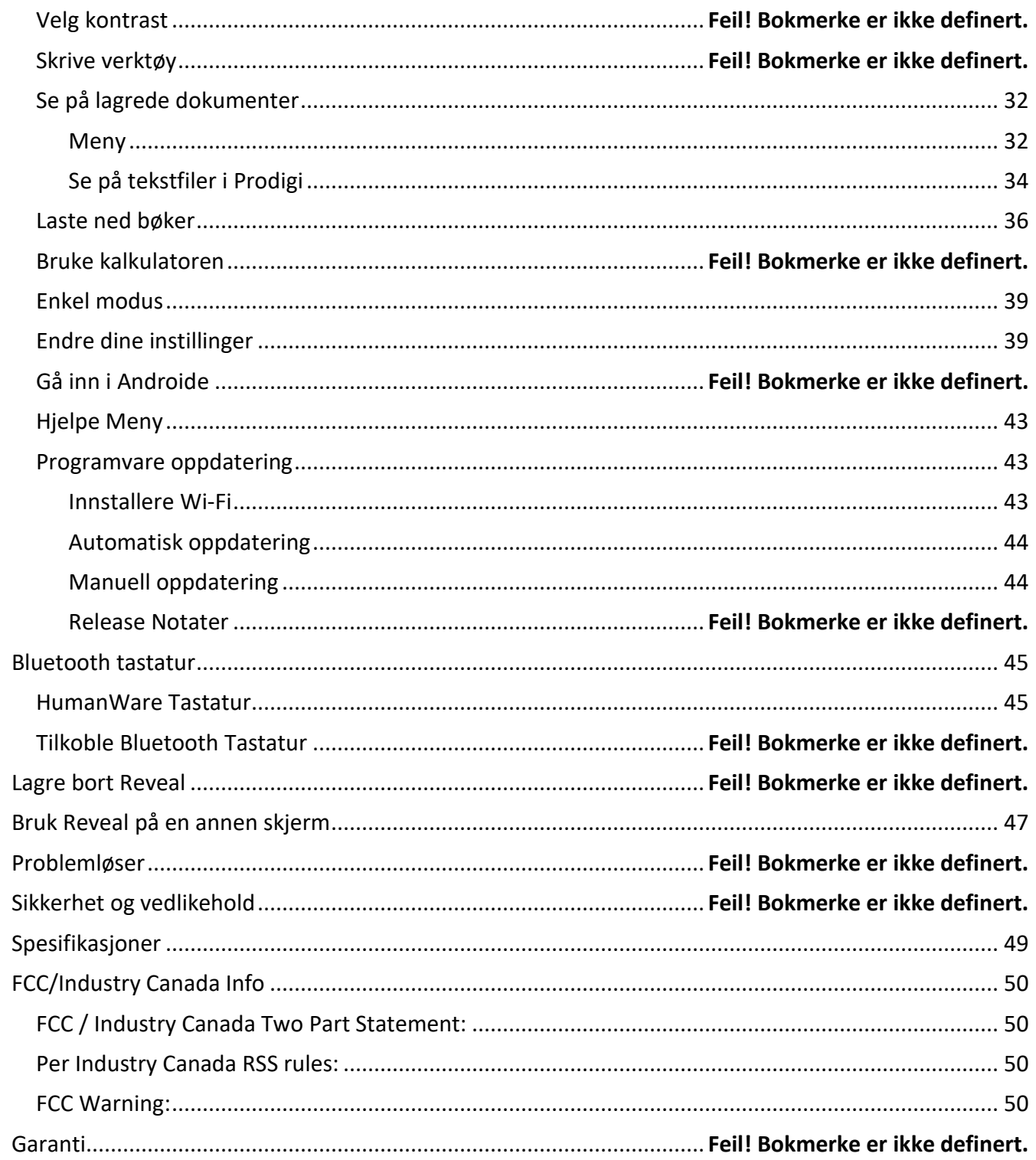

# **INTRODUKSJON**

Gratulerer med kjøpet av Reveal 16i, den berøringsstyrte og personlige synsassistentsystemet fra HumanWare med markedets beste bildekvalitet.

Reveal 16i, er et komplett forstørrelsessystem som lar deg forstørre, lese dokumenter og ta bilder. Trykk på bryterknappen, så har du tilgang til din egen personlige datamaskin som kjører på et av Android sitt siste operativsystem, Nougat.

Les bruksanvisningen og sikkerhetsinstruksjonene som er beskrevet i denne brukerhåndboken nøye før du bruker Reveal. Hvis du har spørsmål om systemet ditt, kan du kontakte HumanWare kundeservice ved å henvise til kontaktinformasjonen bak på denne brukerhåndboken.

Copyright 2019 av Technologies HumanWare Inc., alle rettigheter forbeholdt. Ingen del av denne publikasjonen kan reproduseres eller distribueres i noen form eller på noen måte, eller lagres i en database eller hentesystem, uten forutgående skriftlig tillatelse fra Technologies HumanWare Inc.

## **BLI KJENT MED DIN REVEAL**

Denne delen inneholder grunnleggende informasjon for å hjelpe deg å bli kjent med Reveal.

### **INNHOLD I ESKEN**

- Reveal 16i
- Bruker Manual
- Kom i gang ark
- Strømadapter

## **OPPSETT**

Reveal 16i ble designet med enkelhet i tankene. Følg trinnene nedenfor for å raskt få enheten i gang.

- 1. Fjern Reveal nøye fra esken. Den blir brettet i bæreposisjonen.
- 2. Plasser Reveal på en flat og stabil overflate, for eksempel et bord, mens du sørger for at HumanWare-logoen er opp ned foran deg.
- 3. Hold lesebrettet ned på bordet med den ene hånden, og løft opp toppen av broen (der kameraet ligger) med den andre hånden. Broen skal låses på plass i sin åpne stilling. Dette kan kreve litt kraft.

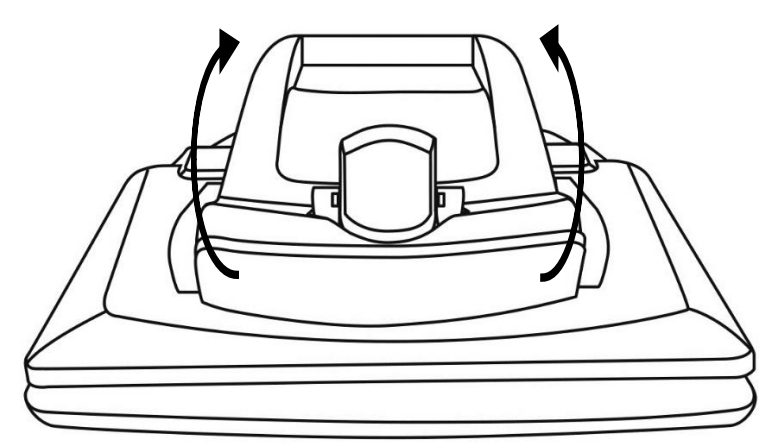

4. Hold skjermen forsiktig ved sidene og trekk bunnen av skjermen mot deg til du kommer til en komfortabel visningsposisjon.

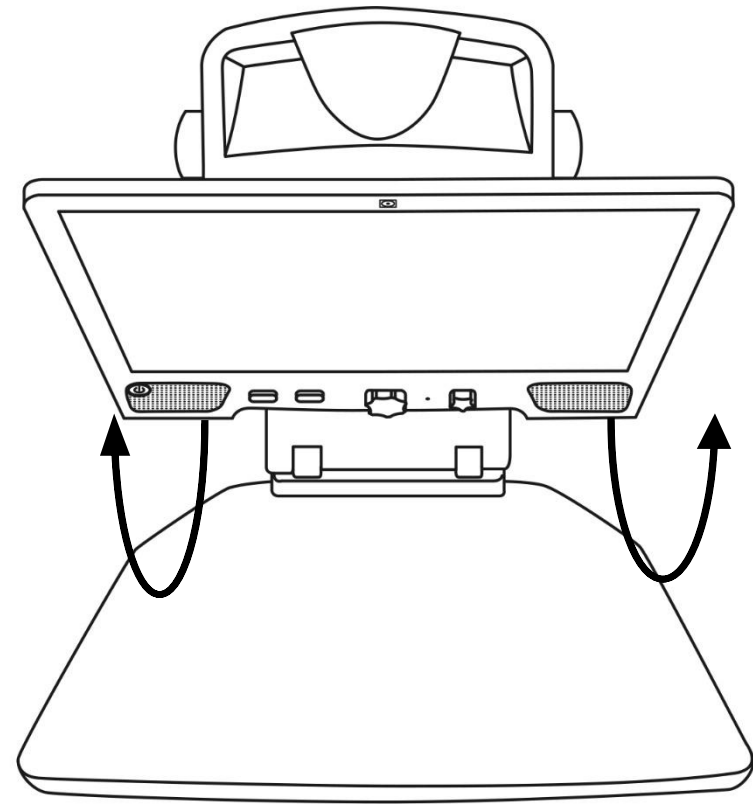

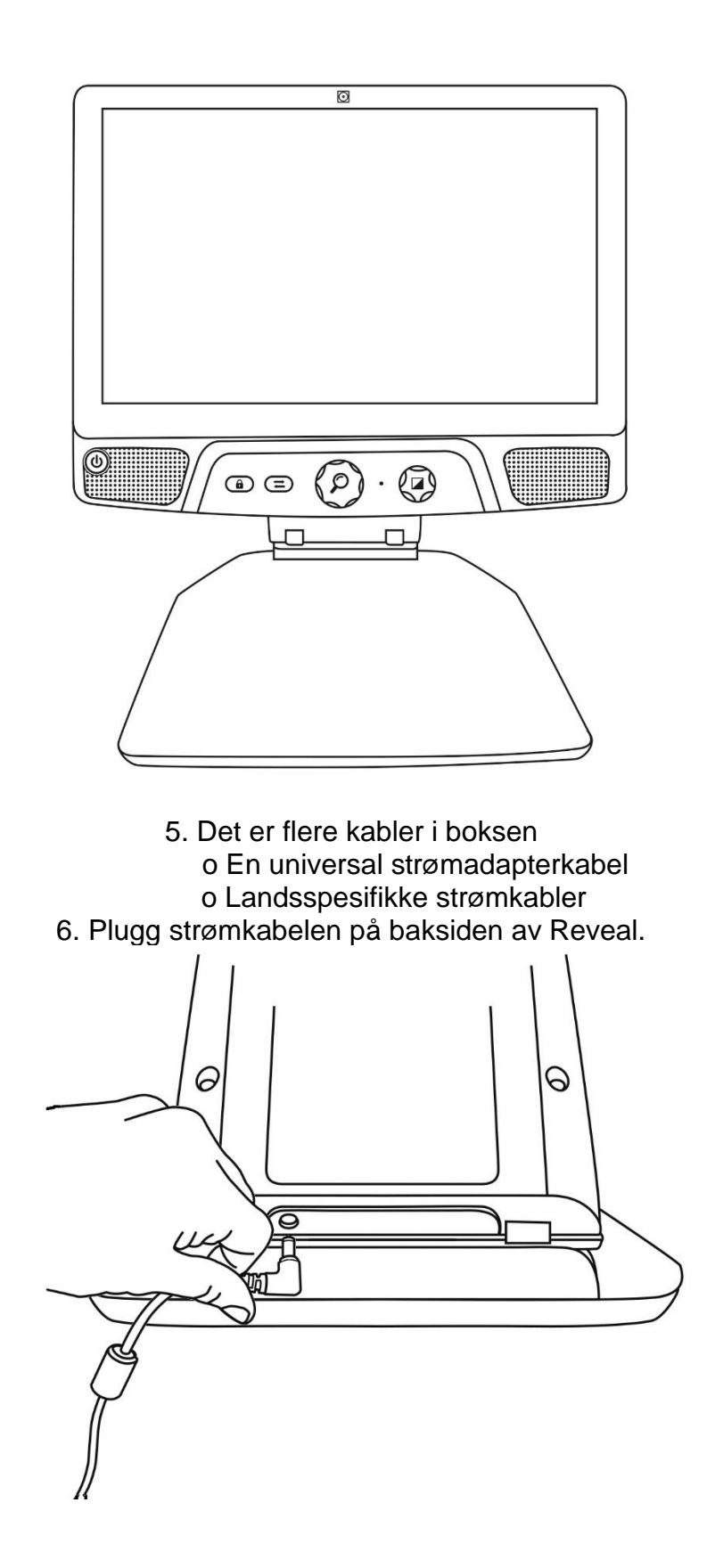

5. Plugg kontakten inn I vegguttaket.

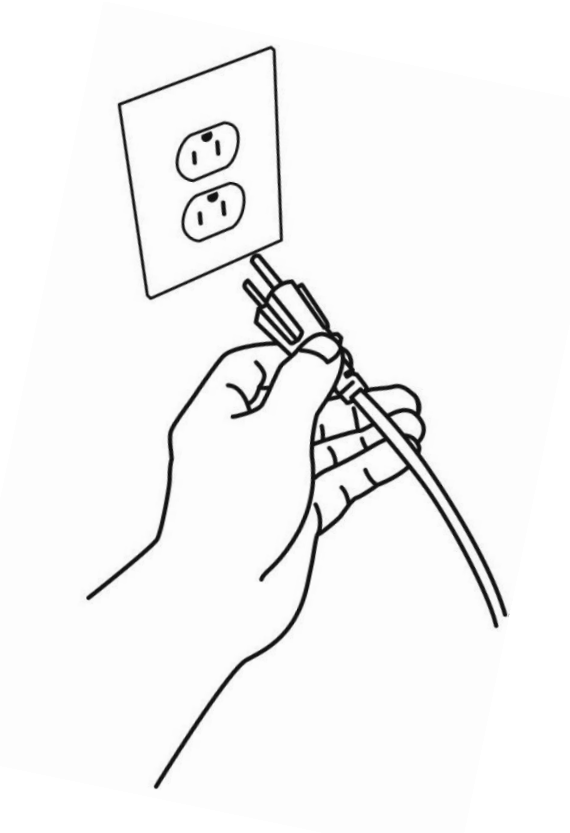

**NB:** Power-knappen på Reveal din skal nå lyse rødt, noe som betyr at enheten din er slått på og klar til bruk. Hvis du har et ekstra batteri installert, vil lyset være oransje, noe som betyr at batteriet lades opp.

6. Trykk og hold inne den røde strømknappen i 1 sekund, og Reveal vil åpne øyeblikkelig.

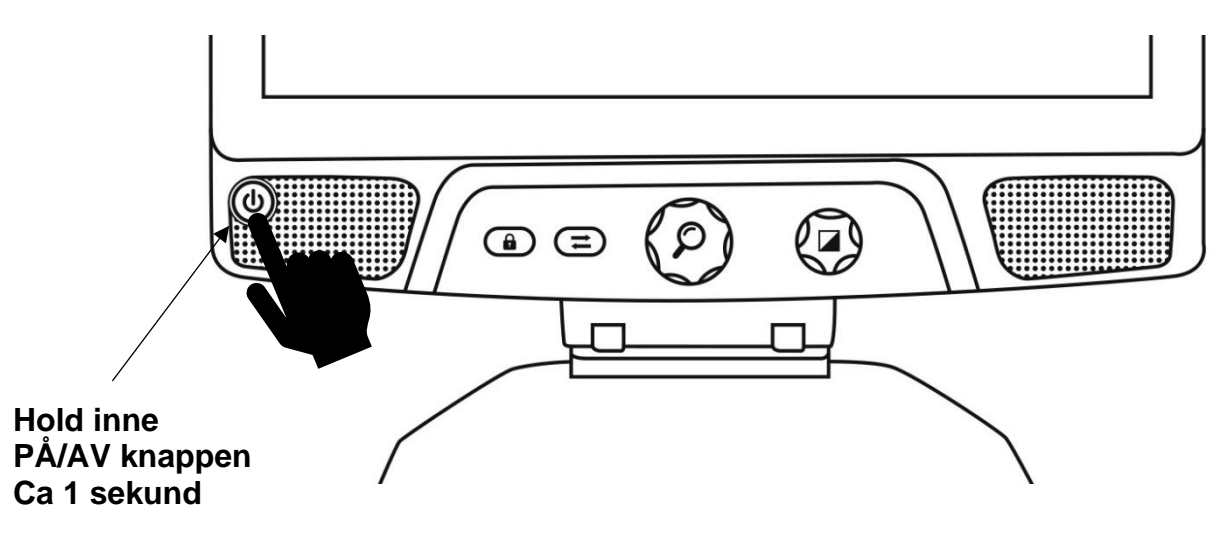

### **REVEAL OVERSIKT**

### **Front**

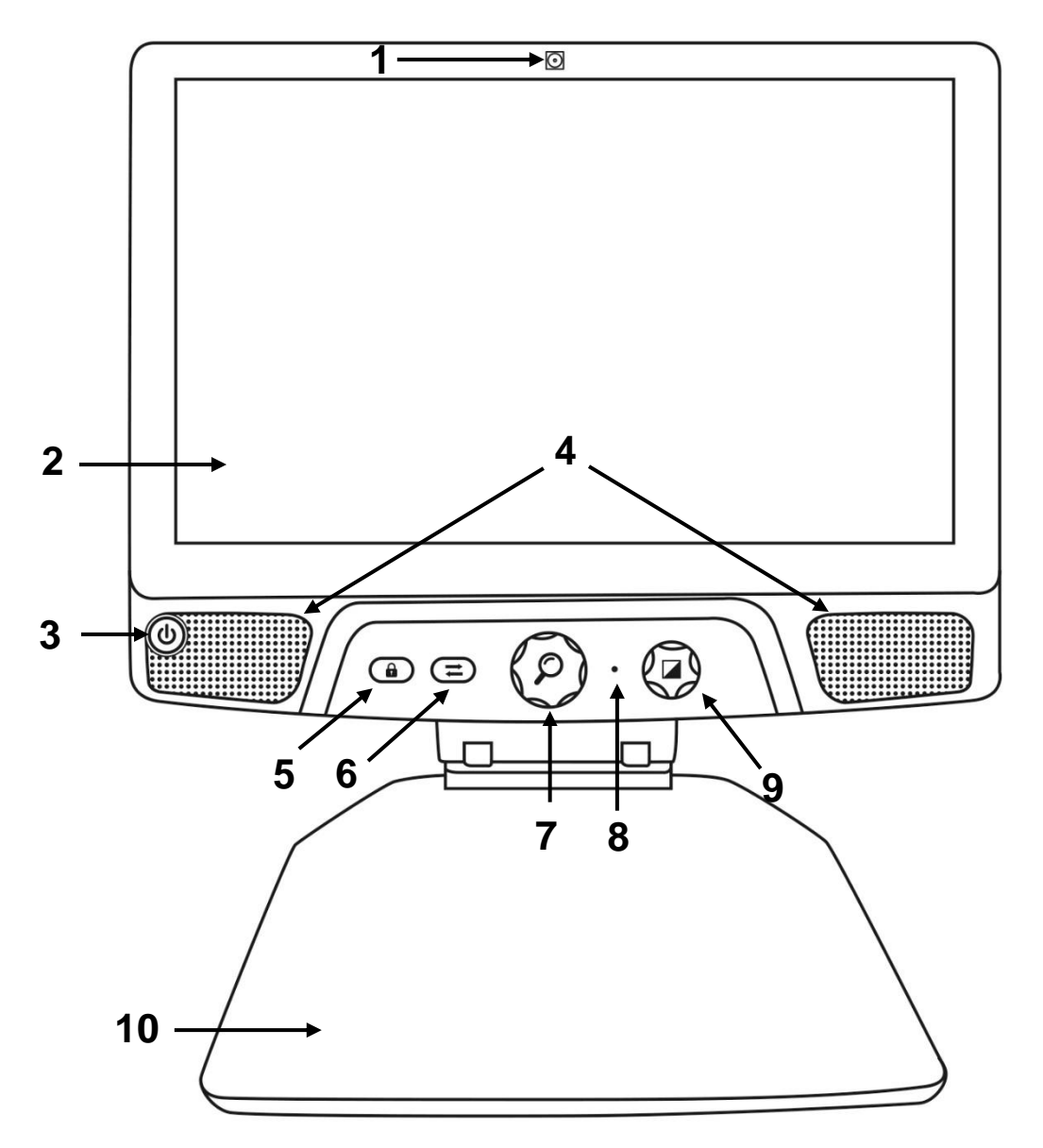

- 1. Front kamera
- 2. Touch Skjerm
- 3. På/Av knapp
- 4. Høyttalere
- 5. Autofokus På/Av
- 6. Bytte knapp
- 7. Zoom knapp og vrider
- 8. Mikrofon
- 9. Kontrast/Volum knapp
- 10.Lese brett X/Y

**Side**

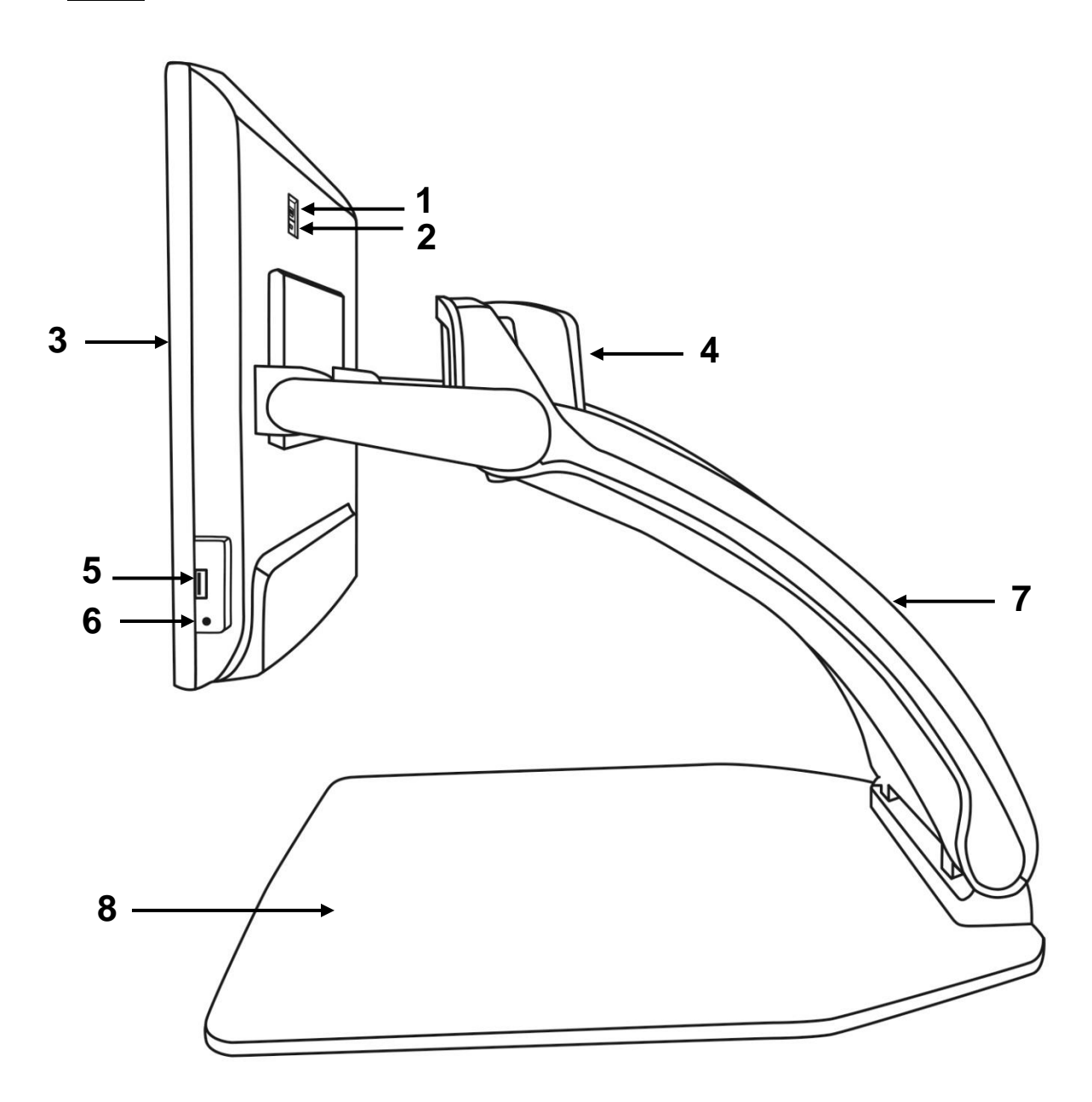

- 1. HDMI Port
- 2. Micro-USB Port (kun for servicebruk)
- 3. Touch Skjerm
- 4. Roterende kamera
- 5. USB Port
- 6. Audio Jack
- 7. Arm
- 8. Lese brett X/Y

**Bak**

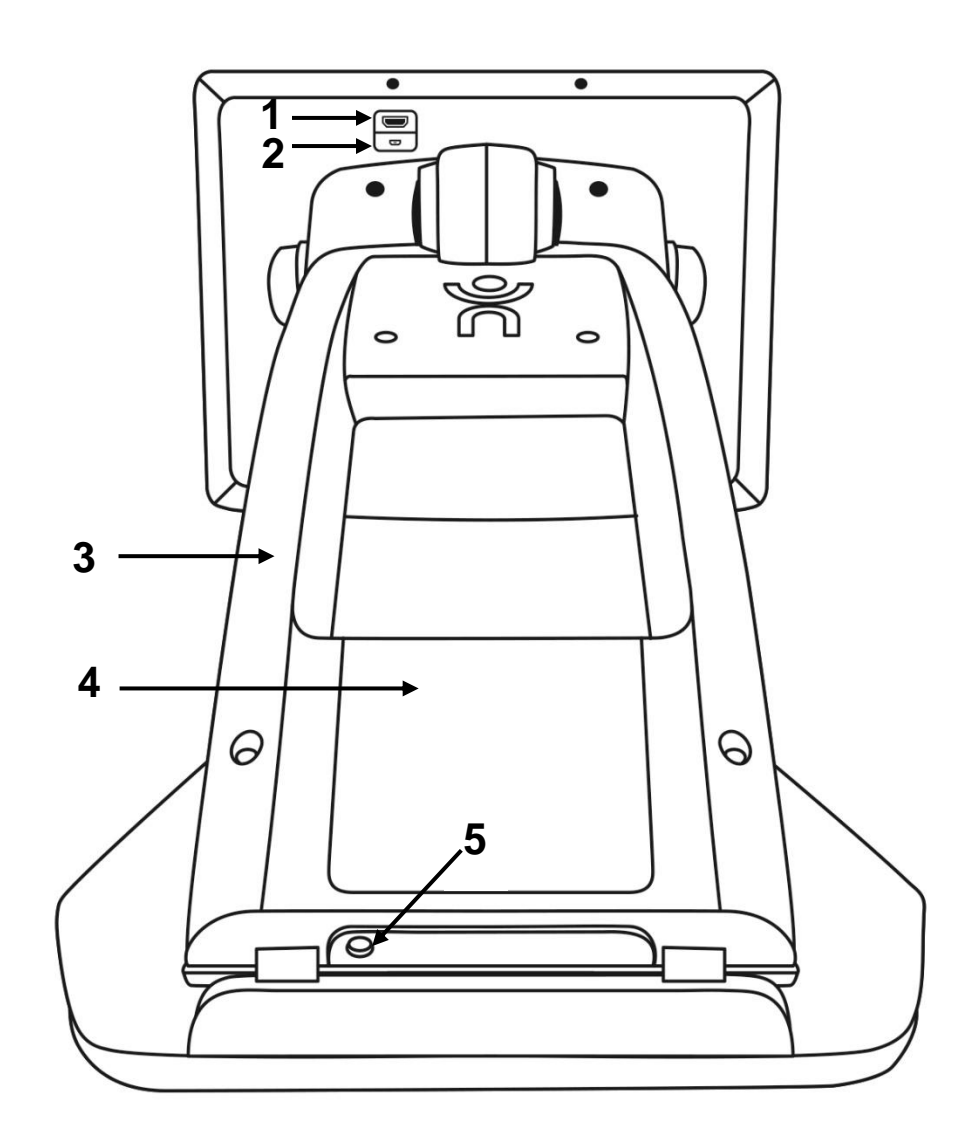

- 1. HDMI Port
- 2. Micro-USB Port
- 3. Arm
- 4. Batteri (om medfølger)
- 5. Strømkontakt

# **REVEAL16I BRUKER MODUSER**

#### **Din Reveal 16i** har to hoved Moduser: **Live Modus** og **Avansert Modus**.

Du kan når som helst skifte fra en Live Modus (levende bilde) til Avansert Modus ved å

trykke på b**ytteknappen** rett under skjermen.

**Live Modus** er modusen du er vant til hvis du tidligere har brukt CCTV-er eller digitale forstørrelsesglass. Det er en veldig enkel, men veldig kraftig modus som lar deg forstørre dokumenter på lesebrettet eller se fjerne objekter ved å ganske enkelt rotere kameraet på toppen av enheten. **Live Modus** er standard bruker Modus. Du starter i denne modusen hver gang du slår på enheten.

**Avansert Modus** er der du kan bruke enheten din på sitt fulle potensiale. **Avansert Modus** gir deg tilgang til mange flere Avansert-funksjoner i et høykontrast brukergrensesnitt. Slike funksjoner inkluderer Prodigys Optical Character Recognition (OCR), Bookshare, en stor kalkulator og et bildegalleri. **Avansert Modus** gir deg også tilgang til Android, slik at du kan bruke Reveal akkurat som en vanlig PC eller Androidenhet.

## **LIVE MODUS**

## **SLÅ PÅ DIN REVEAL**

Når apparatet er slått av, lyser den sirkulære strømknappen nederst til venstre på skjermen rødt eller oransje hvis du har et ekstra batteri installert som lader.

For å slå på Reveal igjen, trykker du bare på strømknappen i 1 sekund.

Skjermen tennes og knappelyset vil skifte fra rødt (eller oransje hvis du har et batteri) til grønt. Hvis strømknappen ikke lyser, må du forsikre deg om at Reveal er riktig koblet til en stikkontakt.

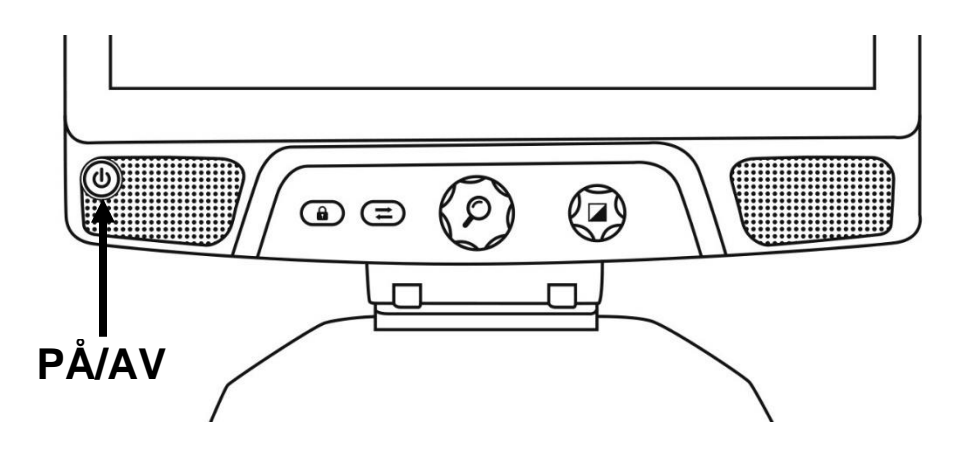

## **BRUKE REVEAL FOR LESING PÅ SKJERM**

Når du åpner Reveal 16i, vil du være i Live Modus. Live Modus fungerer som en elektronisk forstørrelse eller vanlige CCTV-er. Når kameraet peker nedover, mot lesebrettet, vises alt som er plassert på lesebrettet i sanntid på 16-tommers skjerm. Dette er den enkleste måten å bruke enheten på.

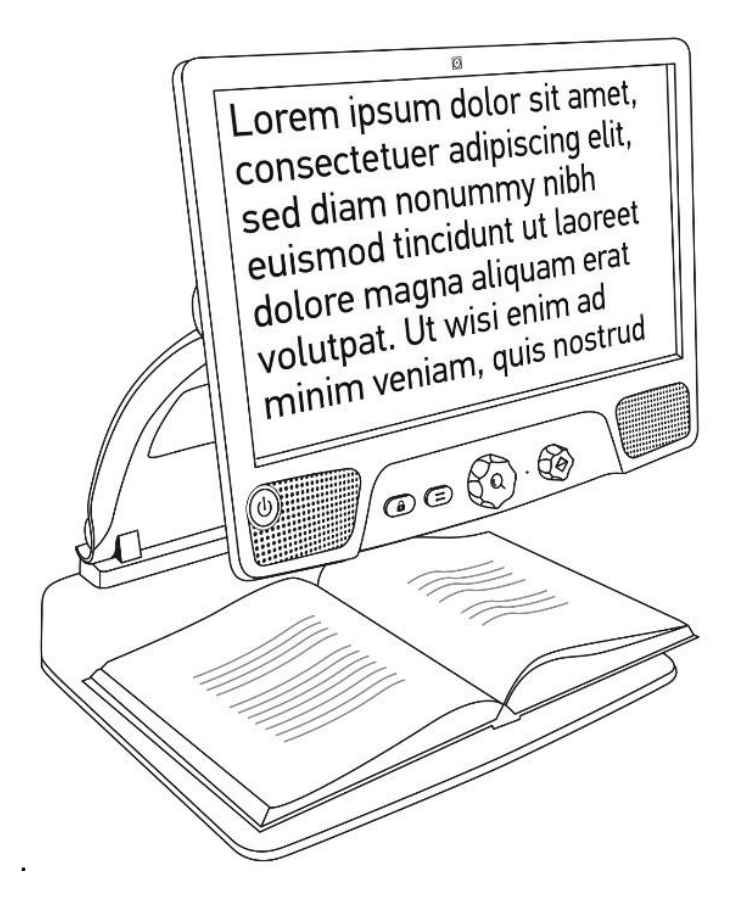

## **BRUKE REVEAL FOR Å SE PÅ AVSTAND**

Din avsløring kan også brukes til å se objekter som er fjernt. Dette gjør du ved å rotere kameraet som er plassert på toppen av enheten.

- 1. Finn kameraet på toppen av Reveal 16i. Det er den lille kassen på toppen av broen.
- 2. Klyp ned den nedre delen av kameraet.
- 3. Trekk den nederste delen oppover, og vri kameraet mot deg.
- 4. Rett kameraet mot motivet ditt (skolebrett, landskap, etc.).
- 5. Når du er ferdig, roterer du bare kameraet tilbake til utgangsposisjonen.

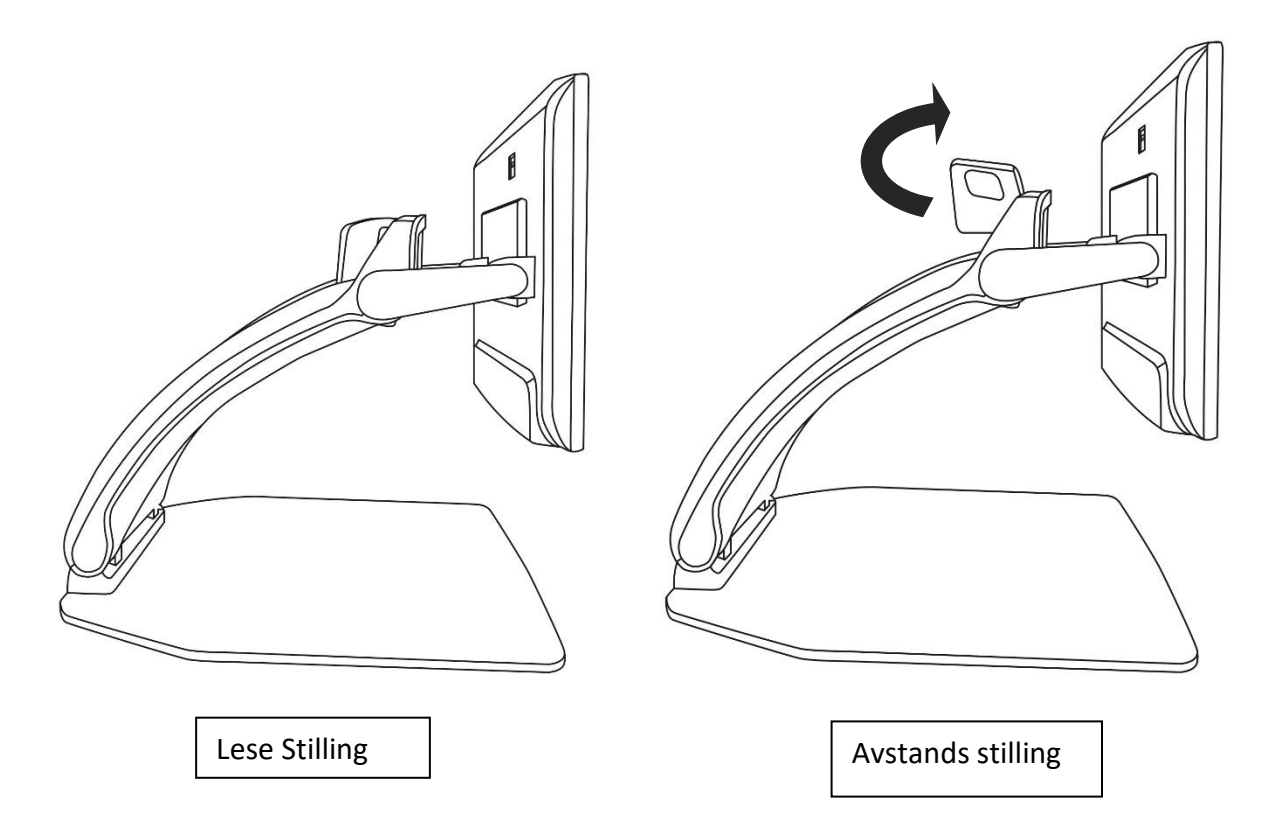

**NB:** Kameraet kan roteres sidelengs når det brukes til avstandsvisning.

## **FORSTØRRE OG MINIMERE (ZOOM INN OG UT)**

Midtknappen kan brukes til å zoome inn og ut av bildet.

Drei zoom-knappen med klokken for å zoome inn.

Drei zoom-knappen mot klokken for å zoome ut.

Når du zoomer inn, trykk og hold inne zoom-knappen for å få en midlertidig 1X-visning av dokumentet. Slipp zoom-knappen for å gå tilbake til forrige zoom.

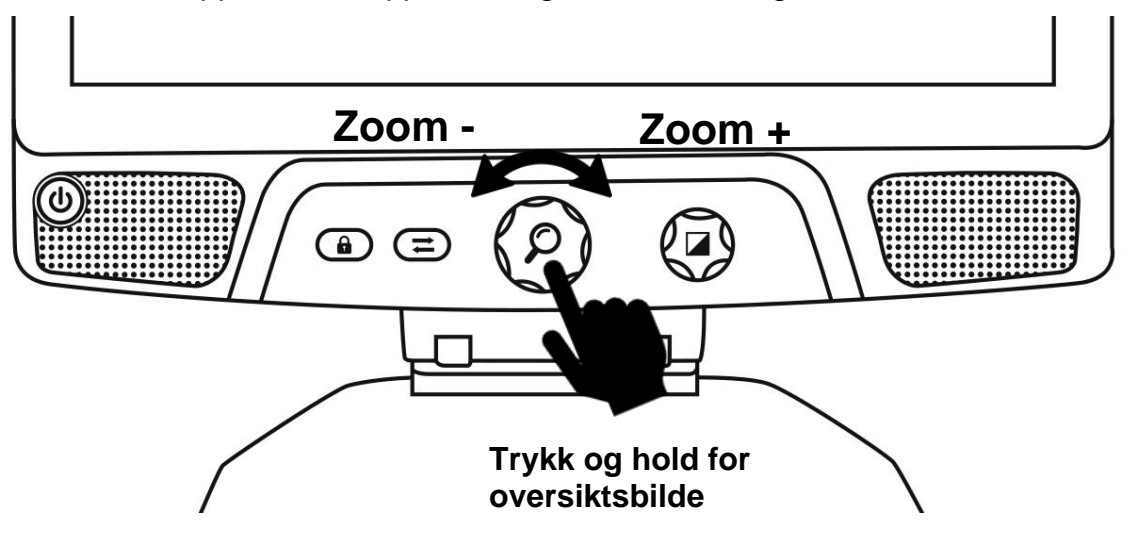

### **ENDRE KONTRAST**

.

Reveal lar deg tilpasse kontrast for å passe bedre til dine behov og preferanser. Drei kontrast / volumknappen for å endre kontrastfarger.

Fortsett å vri på knappen til du finner en kontrast du er komfortabel med.

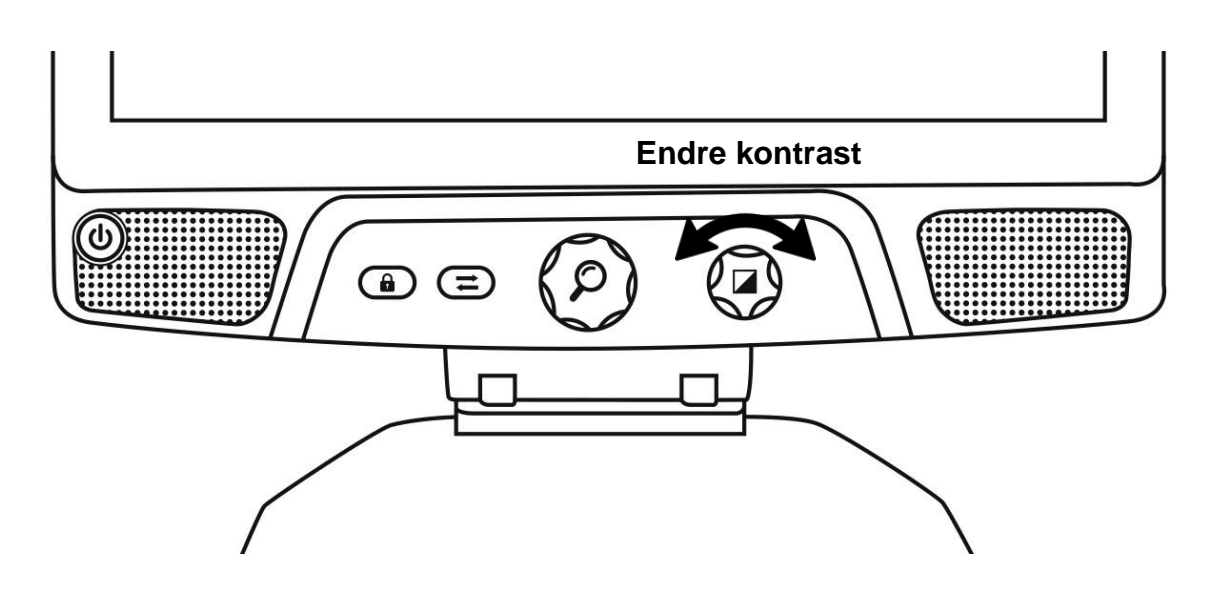

Standardkontrasten Moduss er farge, svart på hvitt, hvit på svart, svart på gul og gul på svart. Flere kontraster er tilgjengelige i menyen.

## **TILPASS KONTRASTER I ROTASJONEN**

"Intensiteten" av kontrasten, eller kontrastforholdet, kan justeres til dine preferanser når du er i en annen kontrastmodus enn "Farge".

For å tilpasse kontrastene:

- **1. Trykk på kontrast / volumknappen. Du vil nå være i kontrastjusteringsmodus.**
- **2. Drei kontrast / volumknappen mot klokken for å senke forholdet, eller med klokken for å øke den.**
- 3. **Vent i 2 sekunder for å gå tilbake til normal modus**.

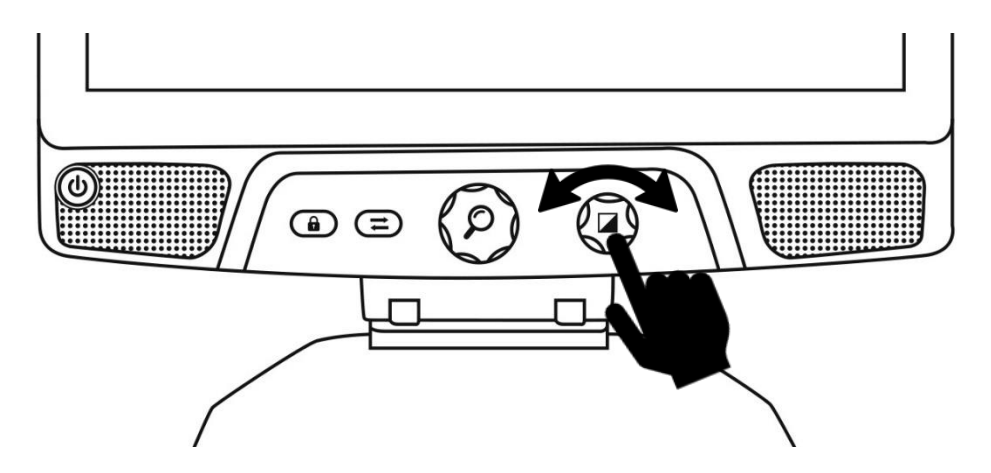

## **AUTOFOCUS LÅST**

Reveal inkluderer et autofokussystem som kontinuerlig vil prøve å finne et best mulig fokus. Til tross for dette har du alltid muligheten til å aktivere eller deaktivere kameraets autofokus. Dette er nyttig når du utfører en manuell oppgave som å skrive på et papir og vil forhindre at enheten fokuserer på hånden eller blyanten igjen.

**For å låse autofokus, trykk en gang på autofokuslåsen. Trykk igjen for å låse den opp. Autofokus låses også opp når du endrer zoomnivået.**

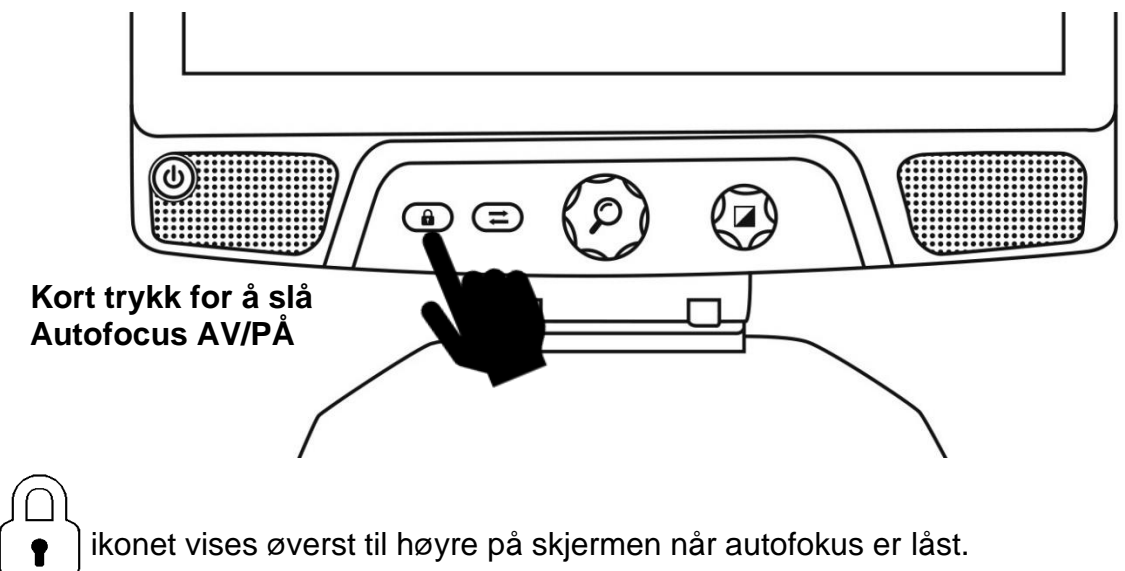

**Trykk og hold inne autofokusknappen for å tilbakestille fokuset.**

### **MENY FOR INNSTILLINGER**

**For å gå inn i Innstillinger-menyen, trykk og hold nede kontrast / Volumeknappen.** 

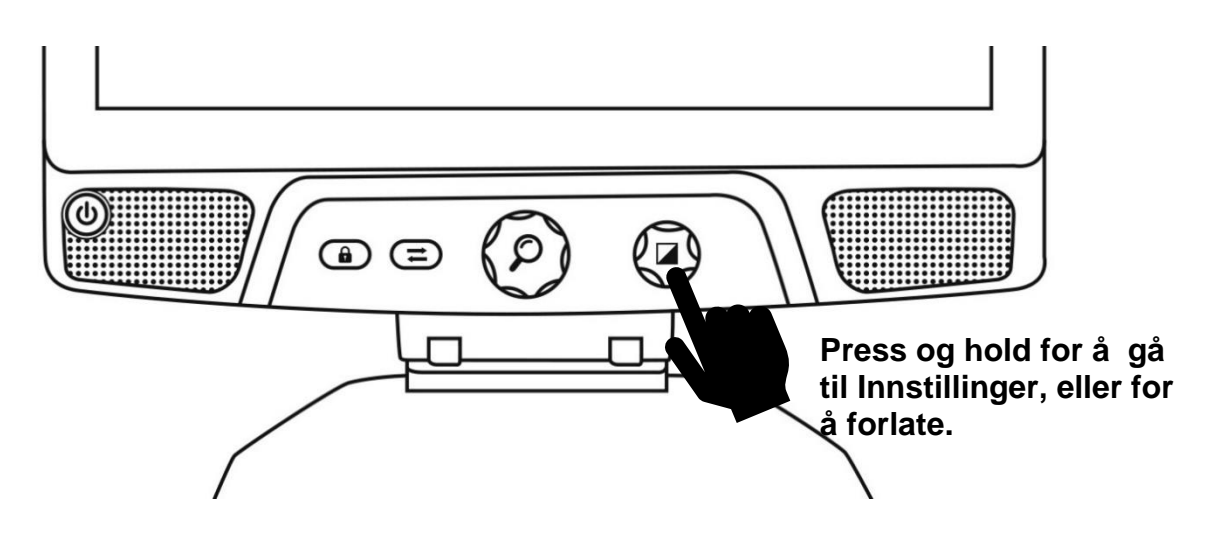

**For å navigere i menyen, vri Zoom-knappen.**

**For å velge et element eller gå inn i en undermeny, trykk på Zoom-knappen.**

**Hvis du vil gå tilbake til forrige meny, trykker du på Kontrast/ Volum, eller trykker på og holder nede Kontrast/Volum for å gå tilbake til Live bildevisning.**

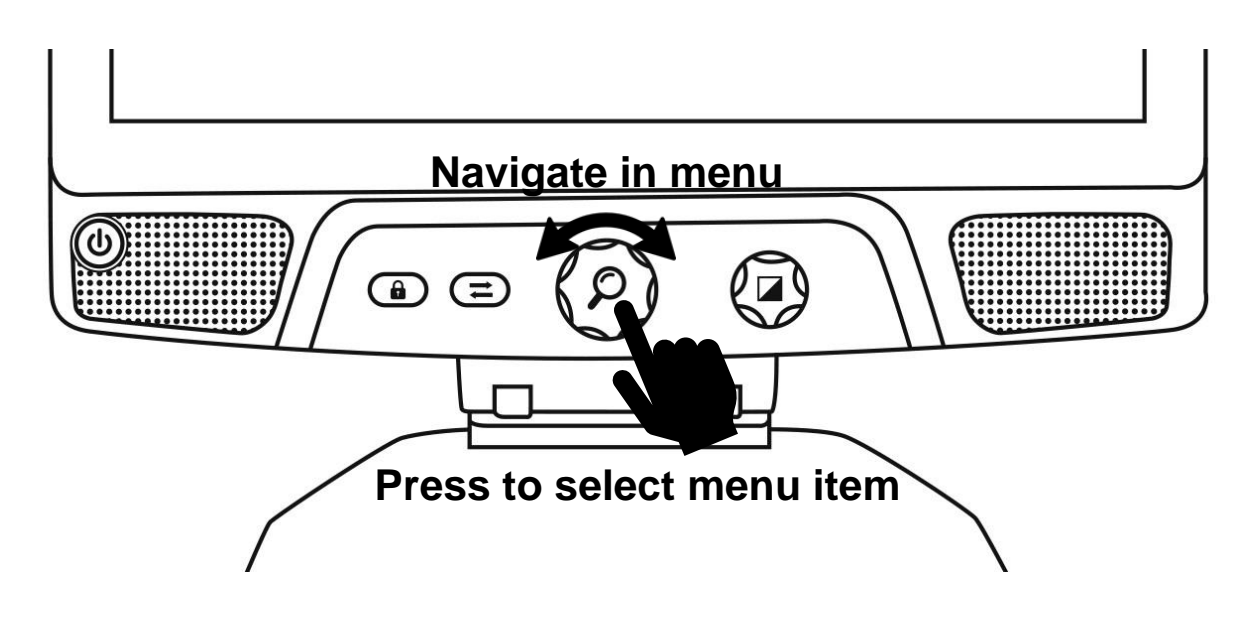

#### **I menyen finner du du følgende:**

**Linje og/ eller persienner:** Legg til en linje eller persienne på bildet for enklere lesing. Velg justeringsmenyelementet for å justere posisjonen på skjermen.

**Tilgjengelig kontraster:** Velg tilgjengelige kontraster når du dreier på kontrast / volumknappen.

**Foretrukket Zoom**: Velg fortørrelsesnivået enheten skal starte i.

**Display:** Velg visningsfrekvens for din Reveal 16i.

**Om:** Informasjon om your Reveal 16i.

## **LINJE OG PERSIENNER**

Du kan legge til en horisontal linje eller persienner over bildet ditt for lettere å lese. Se bilder nedenfor for et eksempel.

# Lorem ipsum dolor sit amet, consectetu adiniscing elit. Mae porttitor congue m

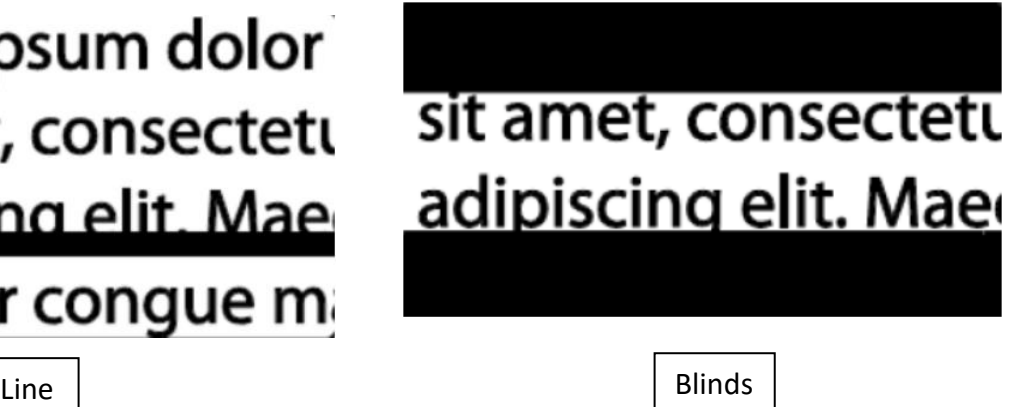

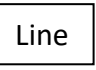

### **Legg til en linje eller persienne**

Slik legger du til en linje eller persienner på skjermen:

Trykk på autofokuslåsen og zoomknappene samtidig for å legge til / fjerne en linje og persienner.

Alternativt, for å legge til en linje eller blind som standardinnstillinger:

- 1. Åpne menyen ved å holde nede kontrastknappen.
- 2. Trykk på Zoom-knappen for å gå inn i undermenyen Linje og persienner.
- 3. Velg mellom Ingen, Linje eller Persienner i henhold til dine preferanser.
- 4. Trykk på Zoom-knappen.

### **Justere en linje eller persienner**

After selecting a line or blinds, a new "Adjust" option will appear in the menu.

- 1. Velg justeringsalternativet for å endre posisjonen til linjen eller bredden på persiennene.
- 2. Trykk på zoomknappen.
- 3. Snu zoomehjulet til du finner den perfekte posisjonen eller bredden, trykk for å bekrefte.

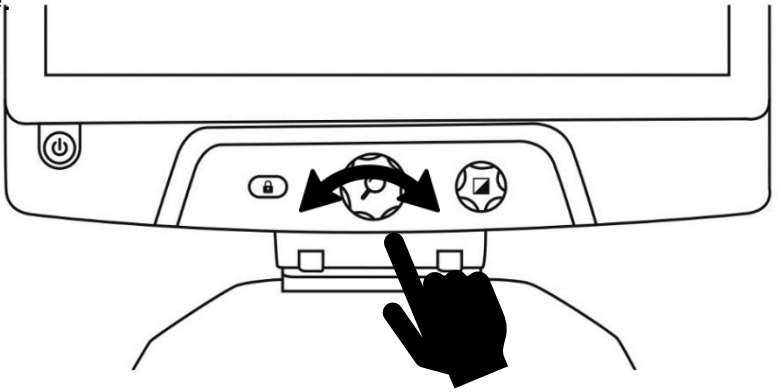

## **AVANSERT MODUS**

For å begynne å bruke Android som en vanlig PC eller Android-enhet eller for å bruke Prodigis Optical Character Recognition (OCR), må du bytte til Reveal 16is mer Avansert-driftsmodus, Avansert Modus. Avansert Modus gir deg tilgang til Googles Android ™ -plattform samt HumanWares applikasjoner for svaksynthjelp, Prodigi ™.

For å veksle mellom Live Modus og Avansert Modus, trykk på den tredje knappen fra

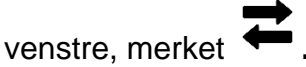

Du kan når som helst veksle mellom de to Modusene.

**Merk 1:** Første gang du trykker på bytteknappen, blir du spurt om du vil at Android eller Prodigi skal være startskjermen. Dette kan endres senere gjennom Androidinnstillingene.

**Merk 2:** Hvis du nettopp har slått på avsløret, kan det hende du må vente noen sekunder på at Avansert Modus skal lastes inn etter å ha trykket på bytteknappen. Dette vil vises med et timeglassikon på skjermen.

### **JUSTERE VOLUM**

I motsetning til Live Modus, støtter Avansert Modus lyder fra de to stereohøyttalerne som ligger foran på enheten.

For å justere volumet, vri volumknappen henholdvis til venstre eller høyre.

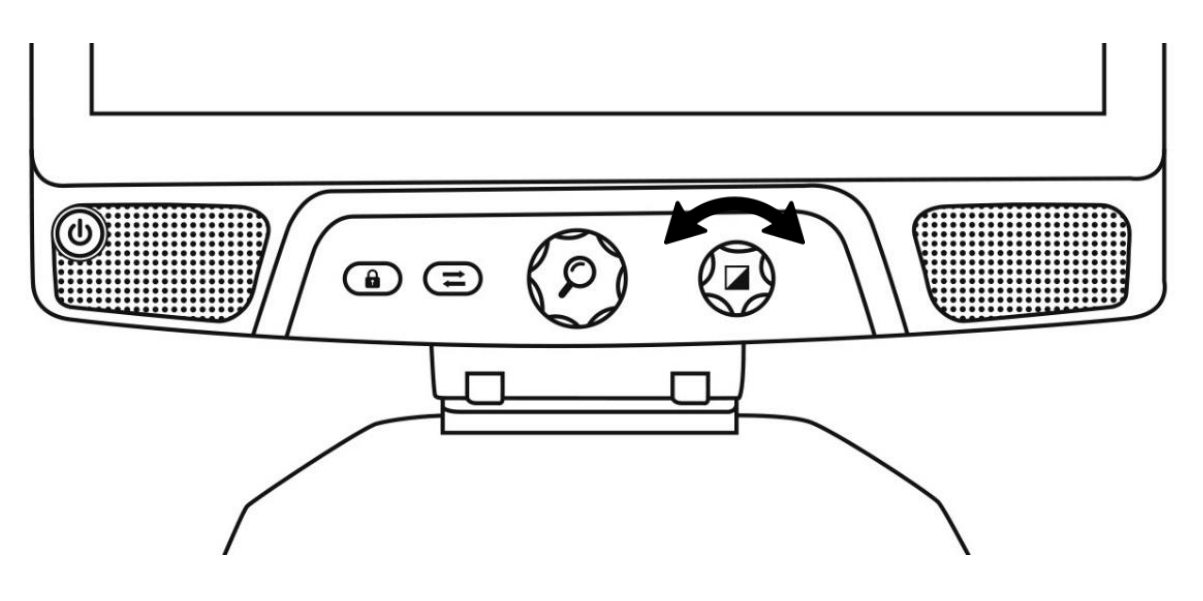

## **BRUKE PRODIGI**

## **HVORDAN NAVIGERE I PRODIGI**

Prodigi inkluderer seks underprogrammer - Kalkulator, bøker, kamera, galleri, innstillinger og hjelp. De blir presentert av følgende ikoner i Prodigis karusellmeny:

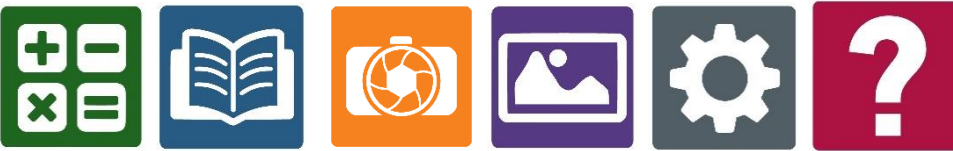

**NB:** Du kan få tilgang til karusellmenyen hvor som helst i Prodigi-applikasjonen ved å dobbeltklikke med to fingre hvor som helst på skjermen.

## **SKANNE ETT DOKUMENT**

Prodigis hovedfunksjon finnes i kameraapplikasjonen, som lar deg skanne og lagre dokumenter og kjøre OCR (Optical Character Recognition). Når du kjører OCR på et trykt dokument, kan Reveal lese det for deg høyt.

#### **For å skanne et dokument i Prodigi:**

• Sveip til venstre eller høyre i karusellmenyen til du kommer til kameraikonet, og trykk deretter på den en gang.

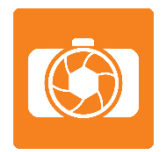

**NB:** De fleste av kameraets handlinger utføres ved å trykke på et ikon i bannert virtuell knapp som ligger på venstre side av skjermen.

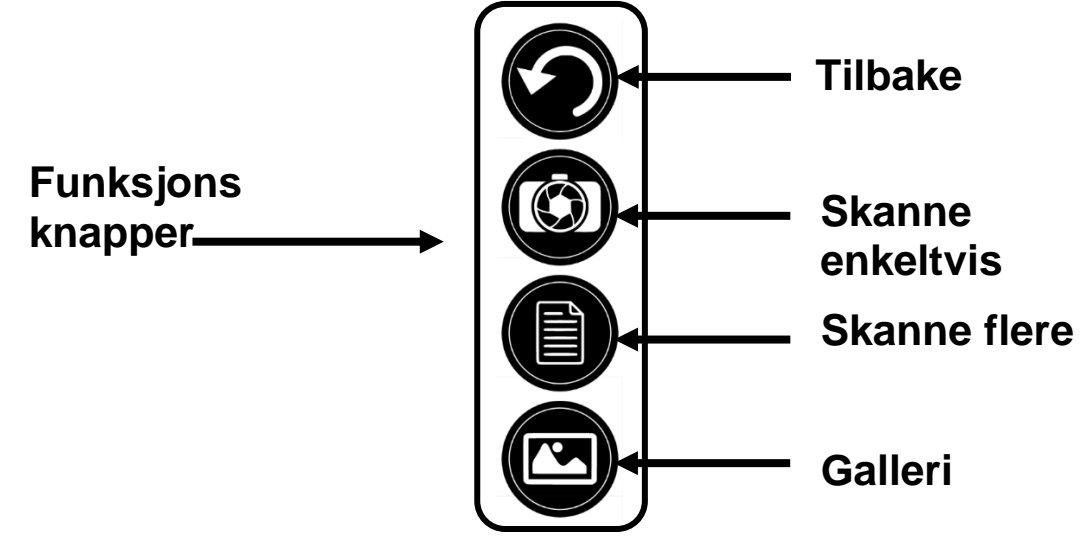

• Plasser dokumentet på lesebrettet som vist nedenfor. Dokumentet ditt skal vises på skjermen.

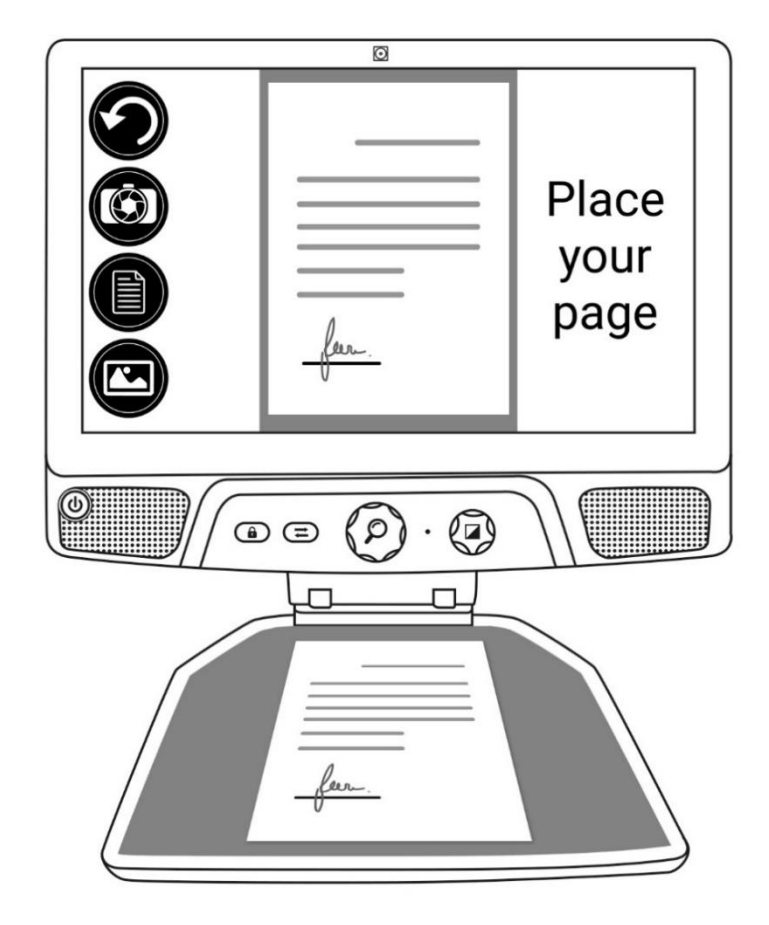

• Trykk på skanneknappen for å ta ett bilde.

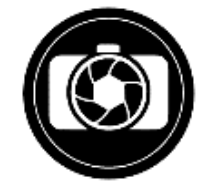

Du vil høre en lukke lyd fra kameraet etterfulgt av en klikke lyd som indikerer at ett bilde av dokumentet er tatt.

• Trykk på Tilbake- knappen hvis for å gå tilbake til Camera visnings Modus.

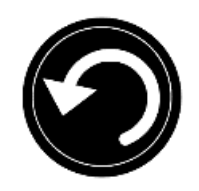

**NB:** Hvis du ønsker å skjule knappbanneren for bedre å se skjermen, gjør du en sveip nedover på knappbanneren. Banneret blir erstattet av **Åpne bannerknappen** nederst på skjermen.

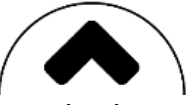

Trykk på Åpne banner knappen eller sveip denne knappen oppover skjermen for å få tilbake funksjons panelet.

#### **Lagre et Dokument**

Når du har tatt et opptak, vil nå knappebanneret være i bunnen av skjermen, og det vil nå være en Lagre-knapp på knappebanneret. Lagre-knappen lar deg lagre det skannede bildet i galleriet.

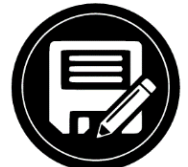

• Trykk på Lagre-knappen for å lagre dokumentet ditt i Galleriet for fremtidig bruk.

### **MULTI- SKANNING**

For å skanne et dokument som inneholder flere sider:

• Bytt til Multi- Skanne Modus ved å trykke på Multi-skanne- knappen i venstre knappe panel.

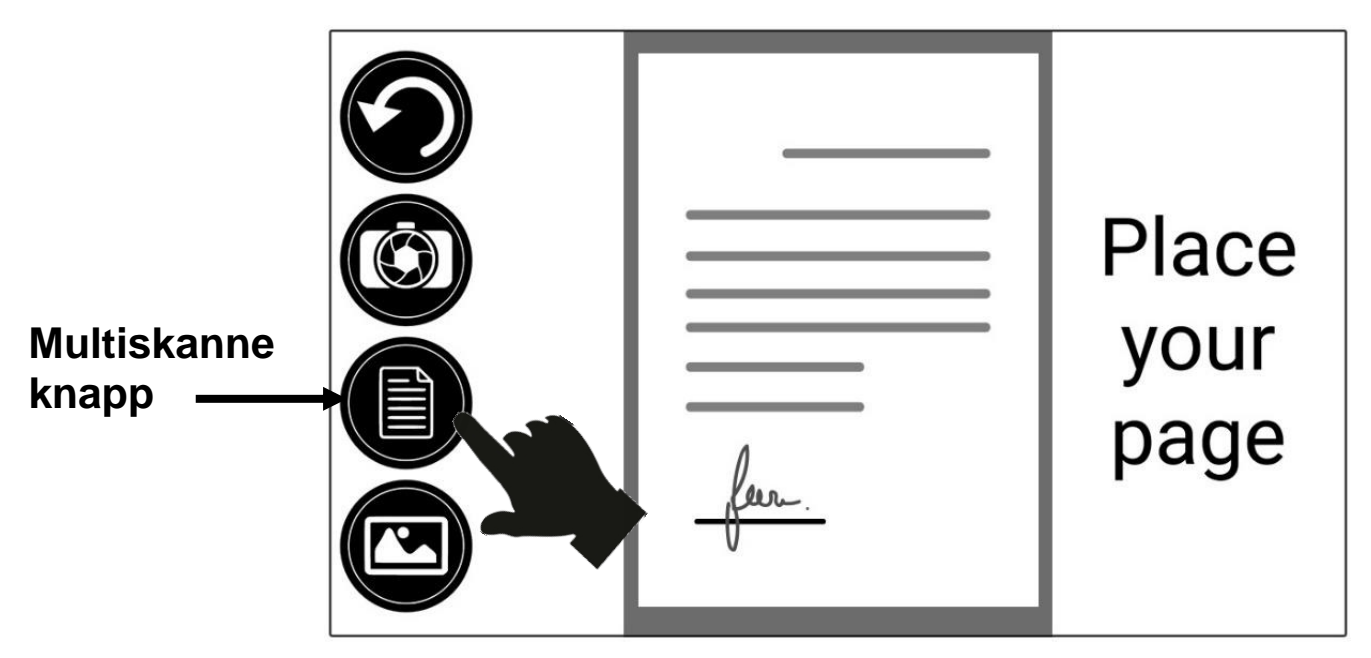

- Plasser den første siden av dokumentet på lesebrettet.
- Trykk på skanneknappen.

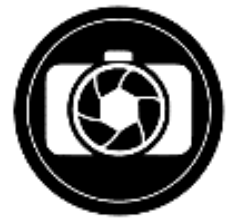

Du vil høre en lukkerlyd fra kameraet etterfulgt av en klikkelyd som indikerer at siden er tatt.

- Gjenta på samme måte for hver side du ønsker å ta. Flersidedokumentet ditt blir lagret i Galleriet for fremtidig bruk.
- For å avslutte Multi-Capture og gå tilbake til single captures, trykk på øverste venstre Multi-Capture-knapp igjen.

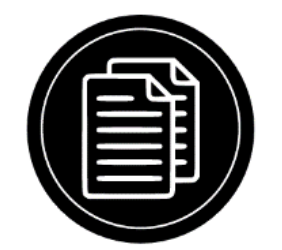

## **LESING**

Når du har skanne et bilde, vil du legge merke til et avspillingsymbol i knappe banneren. Dette er Les-knappen.

For å begynne å lese dokumentet ved hjelp av den integrerte tekst-til-tale-motoren:

• Trykk på Les-knappen for å lese høyt i tekst i henhold til lesepreferansene dine. Du kan også trykke lenge på et bestemt ord i dokumentet for å begynne å lese på det ordet.

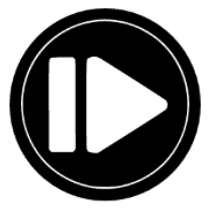

**NB:** Når du trykker på Les-knappen, vil knappe- banneret trekke seg ned for å gi et bedre bilde av bildet. Det kan åpnes igjen ved å trykke på Åpne bannerknappen eller ved å gjøre en sveip oppover på nedre del av skjermen.

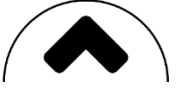

- For å ta pause, trykk på Les-knappen igjen eller trykk lenge hvor som helst på skjermen.
- Mens du er på pause, trykk på Tilbake-knappen for å avslutte lesevisningen, og på Tilbake-knappen igjen for å gå tilbake til kameravisningen.

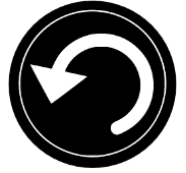

• For å fortsette, trykk på Les-knappen igjen eller trykk lenge hvor som helst på skjermen.

#### **Lese Modus**

Den skannede teksten kan presenteres i 3 forskjellige lese moduser. Lesemodus kan endres i innstillingene til en enkelt linje i linjemodus, en kolonne i kolonnemodus (standard), eller du kan lese tekst uten å miste konfigurasjonen i sidemodus. To "større enn" -tegn vil identifisere slutten av et avsnitt i linjen og kolonnen Modus (>>).

• For å angi en annet lesemodus, trykk på Innstillinger-knappen og sveip opp til du kommer til Lesemodus.

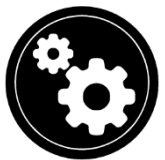

• Trykk på Lesemodus for å endre verdien. Velg et lesemodus, og trykk deretter tilbake to ganger for å avslutte innstillingene.

#### **Lese hastighet**

• Du kan øke lesehastigheten midlertidig ved å sveipe til venstre på berøringsskjermen, og redusere talehastigheten ved å sveipe til høyre. Dette må gjøres mens tekst-til-tale-motoren leser teksten din.

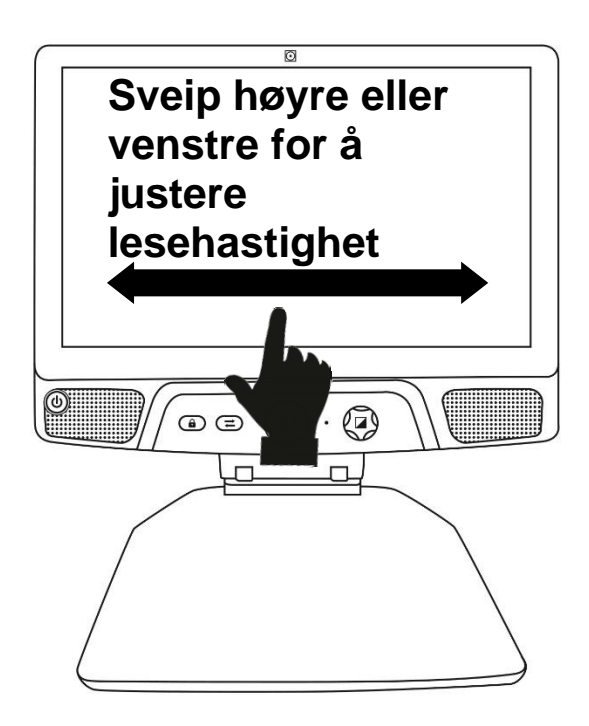

**NB 1:** Du kan også øke eller redusere talehastigheten permanent fra Innstillinger. Trykk på Innstillinger-knappen, velg talehastighet og velg en verdi. Trykk på Tilbake to ganger for å avslutte Innstillinger.

**NB 2:** Du vil kunne endre lesehastighet (rullehastighet for tekst) ved å sveipe til venstre eller høyre, eller fra Innstillinger, selv når tale er deaktivert.

#### **Slå talen av**

• Det er mulig å dempe tekst-til-tale-motoren når tekst leses.

• • For å veksle mellom tale på og av, dobbeltklikker du bare på skjermen mens du leser. Alternativt kan du trykke på Innstillinger-knappen, velge Tale og bare velge Dokumenter eller Av.

## **NAVIGERE I ET SKANNET DOKUMENT**

Når du har skannet et dokumentet, kan du navigere gjennom det for å nå eller zoome inn i interessante områder.

#### **Endre forstørring i et skannet dokument**

For å zoome inn og ut på et skannet dokument:

Drei zoom-knappen for å justere zoomnivået.

Alternativt kan du bruke klype- og zoomebevegelsen til å justere zoomnivået.

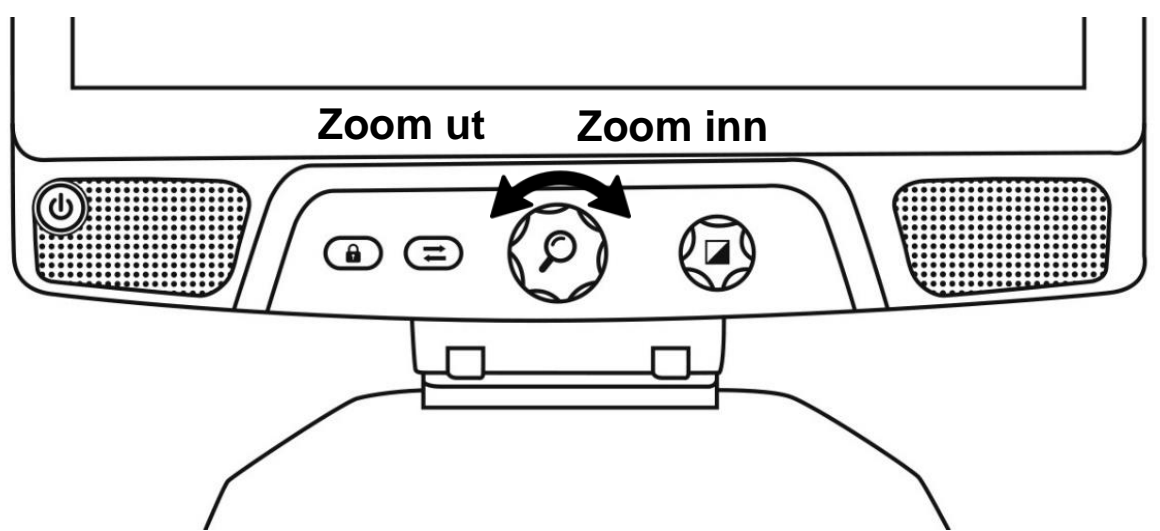

• Hvis du vil zoome til et interessant område, utfører du et enkelt trykk på området du vil vise, og bildet vil zoome på det stedet på det foretrukne zoomnivået..

#### **Panorere et skannet dokument**

• Hvis du er i et zoomet nivå over 1X, kan du bevege rundt det zoomede dokumentet på skjermen ved å gjøre en Pan bevegelse (sakte bevege fingeren på skjermen uten å løfte den).

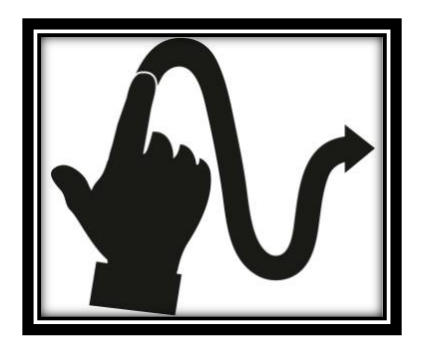

• Panorer for å nå andre deler av det forstørrede bildet.

## **VELG ØNSKET KONTRAST**

Reveal 16i lar deg se på dokumenter, bilder og objekter i tre typer kontrast: farge, positiv eller negativ. For dokumenter som inneholder tekst, kan en fjerde type kontrast brukes: Diamond Edge ™. Positive, negative og Diamond Edge-kontraster forbedres; de er ment å forbedre originalfargen på et dokument eller et objekt for å lette din visuelle opplevelse.

Veksle mellom de forskjellige kontrastene ved å sveipe loddrett på høyre kant av berøringsskjermen mens du ser på et bilde eller et dokument:

Alternativt kan du trykke på Innstillinger-knappen mens du ser på et bilde eller lese, velg Kontrast og sveip for å velge en kontrast. Trykk på Tilbake to ganger for å gå tilbake til dokumentet eller objektet ditt.

**Fargekontrast** er nyttig hvis du vil se dokumenter, objekter og fotografier i originalfargen.

**Positiv** kontrast viser tekst og bilder i to farger i henhold til den valgte fargekombinasjonen. Standardkombinasjonen er svart på hvitt. Dette er en praktisk måte å vise tekst i den beste fargekombinasjonen for ditt syn.

**Negativ** kontrast viser tekst og bilder i omvendt kontrast sammenlignet med den valgte fargekombinasjonen. Hvis kombinasjonen din for eksempel er svart på hvitt, vil negativ kontrast vise tekst og bilder i hvitt på svart. Dette er nyttig hvis du ønsker å snu kontrasten til en tekst som inneholder forskjellige kontraster.

**Diamond Edge**-kontrast kombinerer det beste fra begge verdener; den viser Diamond Edge Text ™ i den valgte fargekombinasjonen og bilder i originalfarge. Dette lar deg forstørre tekst på ubestemt tid uten at det går ut over kvaliteten i den beste fargekombinasjonen for visjonen, mens du ser bilder i originalfargen på samme side.

## **SKRIVE VERKTØY**

Connect har et håndskriftverktøy som er nyttig for å fremheve, tegne på eller skrive tekst på bilder og dokumenter du har tatt.

Åpne skrive verktøy:

- Åpne et lagret bilde fra Galleriet, eller lagre et tatt bilde i kamera-applikasjonen.
- Trykk på blyantikonet fra knapp banneret. Dette er knappen Håndskrift verktøy.

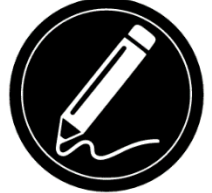

En gang i håndskriftverktøyet, vil du legge merke til 4 nye knapper på knappebanneret. Verktøyvalg-knappen lar deg velge mellom blyanten, markøren eller tekstverktøyet. Ikonet som vises vil endres avhengig av hvilket verktøy som for øyeblikket er valgt. Verktøyikonene Blyant, merke og tekst vises nedenfor.

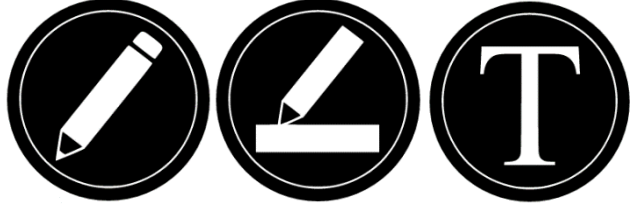

Viskelærverktøyet brukes til å slette streker og tekst på blyanter.

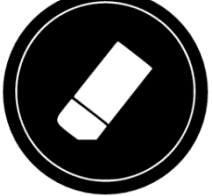

Fargevalg-knappen åpner fargemenyen. Trykk på den for å velge farge på det valgte verktøyet.

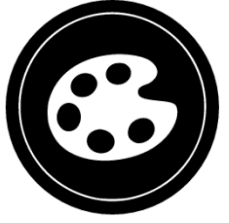

Størrelsesvalg-knappen åpner størrelsesmenyen. Trykk på den for å velge størrelsen på teksten eller blyant / markøren på det valgte verktøyet.

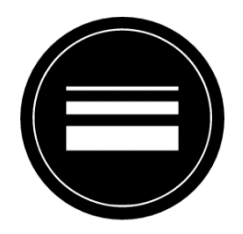

- Slik bruker du blyanten eller markøren:Velg enten blyanten eller markøren ved å trykke på Verktøyvalg-knappen på Knappe banneret (andre knapp). Dra fingeren på skjermen for å tegne linjer med blyanten eller markøren.
- Slik sletter du tekst eller blyant / markøren:
- Velg Slette ved å trykke på Slette -knappen (tredje knapp).Dra fingeren over det du ønsker å slette.Når du er ferdig, fjerner du markeringen for viskelærverktøyet ved å trykke på knappen Eraser Tool igjen.Merk: Viskelærverktøyet vil bare slette slag av valgt verktøytype.Slik skriver du tekst:Velg Tekstverktøyet ved å trykke på Verktøyvalg-knappen på knappebanneret (andre knapp).Trykk og hold fingeren på skjermen der du vil skrive teksten.Et virtuelt tastatur vises på skjermen; bruk den til å skrive inn teksten. Du kan også bruke et fysisk Bluetooth-tastatur hvis du har et par med enheten.Når du er ferdig med å skrive, trykker du på Paper Planeknappen øverst til høyre på skjermen for å bekrefte teksten. Alternativt kan du trykke på Ctrl + Enter for å validere teksten din hvis du bruker et tastatur.Slik flytter du teksten:Velg Tekstverktøyet ved å trykke på Verktøyvalg-knappen på knappebanneret (andre knapp).Trykk en gang på teksten for å velge den. Du vil se en rød boks vises rundt teksten din, noe som betyr at den nå er valgt.Dra teksten din til den nye plasseringen.Trykk hvor som helst på skjermen for å fjerne markeringen av teksten.

For å endre størrelsen på teksten din:

- Velg Tekstverktøyet ved å trykke på Verktøyvalg-knappen på menylinjen (andre knapp).
- Trykk en gang på teksten for å velge den. Du vil se et rødt rektangel rundt teksten din som betyr at den nå er valgt.
- Endre tekststørrelsen ved å lage en klypebevegelse: reduser avstanden mellom 2 fingre for å redusere tekststørrelsen, og øk avstanden for å forstørre teksten.
- Trykk hvor som helst på skjermen for å fjerne markeringen av teksten.

Å panorere i et bilde som redigeres:

- Plasser to fingre på bildet.
- Dra fingrene opp, ned, høyre eller venstre.
- Når du er ferdig, løfter du fingrene på bildet.

Merk at hvis avstanden mellom fingrene varierer mens du panorerer, vil bildet zoome inn eller ut.

## **SE PÅ LAGREDE DOKUMENTER**

Galleriet inneholder alle dokumentene du har lagret.

• Velg og trykk på Galleri-ikonet i karusellmenyen:

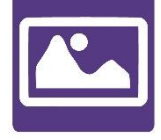

- Sveip til venstre eller høyre i Galleriet for å bla gjennom lagrede dokumenter.
- Det valgte dokumentet er midt på skjermen. Avslør 16i vil kunngjøre og indikere det første ordet som finnes i det valgte dokumentet. Hvis dokumentet ikke inneholder ord, vil Reveal 16i merke det som et bilde. Et notisbokikon vil indikere et flersidig dokument:

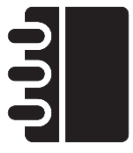

- For å åpne et valgt dokument, trykk bare på ikonet.
- Trykk et sted på dokumentet for å se den delen på det foretrukne zoomnivået.
- Du kan veksle mellom farger, positive, negative og Diamond Edge ™ (hvis bildet inneholder tekst) -kontraster, og justere lysstyrken på samme måte som med Camera-applikasjonen (se avsnittet Ta et dokument for mer informasjon).
- Når du er i et zoomet nivå over 1X, kan du bevege deg rundt det zoomede dokumentet ved å gjøre en Pan Gesture.
- Panor for å nå andre deler av det forstørrede bildet.
- Trykk på eller trykk på Tilbake for å gå tilbake til fullbildevisningen.
- Når du er i fullbildevisning, klikker du på Tilbake for å lukke et dokument og gå tilbake til galleriet.

#### **Handlingsmeny**

Galleriet har en "Handlingsmeny" som inneholder mange nyttige funksjoner for lagrede dokumenter.

I Handlingsmenyen kan du gjøre det:

- Del et bilde gjennom andre Android-apper
- Opprett en ny kategori
- Gi nytt navn til et dokument eller en kategori
- Slett et dokument, kategori eller innholdet i en kategoriMove a document to a category
- Eksporter et dokument til en JPG-, tekst- eller PDF-fil i Android-filsystemet
- Flytt et bilde tatt med avstandskameraet til Gallery for Diamond Edge-behandling
- Slett, erstatt, sett inn eller legg til sider i et flersidig dokument
- Kjør OCR på et PDF-dokument (nyttig når deler av et PDF-dokument ikke er korrekt gjengitt, vanligvis i tabeller).

For å få tilgang til Handlingsmenyen, trykk bare på et dokument- eller kategoriikon i Galleriet. Du blir ledet til en meny som viser tilgjengelige handlinger for den valgte filen.

#### **For å dele et bilde gjennom andre Android-apper**

- Trykk lenge på bildet du vil dele
- Trykk på Del
- Velg appen du vil dele bildet gjennom (f.eks. Gmail, Maps, Google Drive, etc.). Vær oppmerksom på at appene som er oppført i delingsmenyen kanskje ikke er tilgjengelige.

#### **Slik sletter du et dokument, en kategori eller innholdet i en kategori.**

Trykk lenge på dokumentet eller kategorien du vil slette.

- Trykk på Slett, Slett kategori eller Slett kategoriinnhold.
- Trykk på Ja for å bekrefte sletting.

#### **For å gi nytt navn til et dokument eller en kategori.**

- Trykk lenge på dokumentet eller kategorien du ønsker å gi nytt navn.
- Trykk på Gi nytt navn eller Gi nytt navn til kategorien.
- Skriv inn det nye navnet på dokumentet eller kategorien.
- Trykk på Ferdig (Enter-tast på tastaturet).

#### **For å lage en ny kategori**

- Trykk lenge på hvilket som helst dokument.
- Trykk på Opprett ny kategori.
- Skriv inn navnet på den nye kategorien.
- Trykk på OK. Kategoriene blir sortert alfabetisk i Galleri.

#### **For å flytte et dokument til en ekategori**

- Trykk lenge på hvilket som helst dokument.
- Trykk på Opprett ny kategori.
- Skriv inn navnet på den nye kategorien.
- Trykk på OK. Kategoriene blir sortert alfabetisk i Galleri.

#### **For å eksportere et dokument til en JPG-, tekst- eller PDF-fil i Android-filsystemet.**

- Trykk lenge på dokumentet du ønsker å eksportere.
- Trykk på Eksporter.
- Velg hvilken filtype du vil eksportere dokumentet. Det er mulig å endre noen JPGog PDF-innstillinger ved å trykke og holde inne enten alternativet PDF eller JPG (kun Avansert-brukere).
- Filen vil lagres i mappen Reveal 16i / Export på enheten din.

#### **For å flytte et bilde tatt med avstandskameraet til Galleriet.**

- Hold kategorien Avstand i bildet du vil flytte.
- Trykk på Flytt til galleri.
- Bildet blir behandlet for å finne tekst og vise Diamond Edge hvis tekst ble funnet. Filen blir gitt nytt navn til det første funnet ordet i dokumentet, hvis tekst er funnet.
- Filen kan deretter flyttes inn i en kategori om nødvendig.

#### **Hvis du vil slette, erstatte, sette inn eller legge til en side i et flersidig dokument..**

- Åpne flersidedokumentet du ønsker å endre.
- For å slette en side, trykk lenge på siden du vil slette, og trykk på Ja for å bekrefte sletting.
- For å bytte ut en side, trykk lenge på siden du ønsker å erstatte. Trykk på erstatt, trykk på Ja og ta en ny side.
- For å sette inn en side, trykk lenge på siden der du vil sette inn en ny side. Trykk på Sett inn og ta en ny side.
- For å legge til en eller flere sider, trykk lenge på hvilken som helst side i et flersidedokument og trykk på vedlegg. Ta dokumentet ditt. Siden (e) vil bli lagt til på slutten av flersidedokumentet.

### **Åpne tekstfiler**

Reveal 16i lar deg lime inn tekstfiler i galleriet og deretter åpne dem ved å bruke Reveal 16i-grensesnittet.

#### **Slik limer du inn en tekstfil i Reveal 16i:**

- Kopier teksten du vil legge til Reveal 16i til enhetens utklippstavle. Dette kan gjøres utenfor Reveal 16i i Android-applikasjoner som lar deg kopiere tekst (f.eks. Nettleseren din, Dropbox eller e-postene dine.).
- Trykk på Tilbake for å åpne karusellmenyen.
- Velg og trykk på Galleri-ikonet i karusellmenyen.

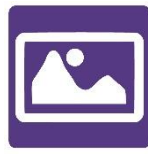

• Sveip til tekstikonet er valgt, og trykk deretter for å åpne tekstdelen i galleriet.

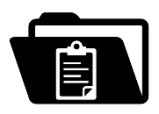

• Sveip til Lim inn-ikonet er valgt, og trykk deretter for å lime inn teksten du kopierte tidligere:

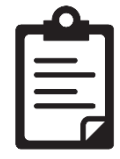

- Teksten din vises i Diamond Edge i kolonnen som leser Modus (originaloppsett og bilder er ikke tilgjengelige).
- Trykk tilbake for å gå tilbake til Tekst-delen i Galleriet.
- Teksten du limte inn vil nå bli lagret i Tekst-delen i Galleriet og vil bli navngitt etter det første ordet i teksten din.

## **LASET NED BØKER ( IKKE I NORGE P.D.D)**

Reveal 16is Books-applikasjon lar deg laste ned e-bøker ved å bruke Bookshare, verdens største online bibliotek med tilgjengelige bøker. For å laste ned bøker:

• Velg og trykk på Bøker-ikonet i karusellmenyen:

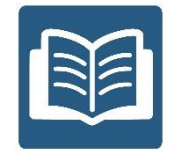

• Første gang du åpner Books, blir du bedt om å oppgi innloggingsinformasjonen din for Bookshare ved hjelp av det virtuelle tastaturet. Først skriver du inn brukernavnet og trykker på den blå knappen på høyre side av tastaturet. Skriv deretter inn passordet ditt og trykk på den blå knappen igjen. Din innloggingsinformasjon blir lagret.

**NB:** Passordet ditt blir skjult som standard. Trykk på Øye-ikonet til høyre for passordfeltet for å vise passordet ditt i klartekst. Trykk på igjen for å skjule passordet ditt.

• For å søke etter bøker, velg Søk i bøker og trykk på. Du kan søke etter tittel, forfatter, kategori, innhold og ISBN. Velg ditt valg og trykk på.For å søke etter tittel, forfatter eller innhold, velg ditt valg, skriv inn søkekriteriene ved hjelp av de virtuelle tastene på skjermen og trykk på den blå søkeknappen på høyre side av tastaturet. Sveip opp eller ned i resultatlisten for å velge en bok eller kategori, og trykk for å se bokdetaljer.For å søke på ISBN, velg ISBN og skriv inn et 13-sifret ISBNnummer. Vær oppmerksom på at visse ISBN-er ender med et X.For å søke etter kategori, velg og trykk på Kategori fra undermenyen Søk i bøker og sveip opp eller ned i listen over kategorier for å velge en, og trykk på. Velg en bok og trykk for å se bokdetaljer.For å søke etter populære bøker, velg og trykk på Bla gjennom populære bøker fra Bøker-menyen. En liste over de mest populære bøkene vises. Velg en bok og trykk for å se bokdetaljer.For å søke etter aviser og tidsskrifter, velg og trykk på Bla gjennom tidsskrifter fra Bøker-menyen. Resultatene blir sortert alfabetisk i kategorier som begynner med bokstavene i alfabetet. Sveip opp eller ned for å velge den første bokstaven i tidsskriftet du leter etter, og trykk på. Velg deretter det valgte tidsskriftet og trykk for å legge det til i undermenyen Mitt bibliotek.Hvis du vil laste ned et periodisk dokument, velger du undermenyen Mitt bibliotek, velger tidsskriftet og dokumentet du vil lese og trykker på for å laste det ned. Når nedlastingen er fullført, trykk på for å åpne dokumentet.For å laste ned en bok du vil lese, trykk på Last ned-knappen mens du ser på bokdetaljer. Boken

blir lagt til i undermenyen Mitt bibliotek.Hvis du vil lese en bok eller periodisk utgave du lastet ned, velger du undermenyen Mitt bibliotek. Velg boken eller utgaven fra listen din, og trykk for å åpne den.Trykk Les for å begynne å lese det som for alle andre dokumenter.Trykk Les igjen for å ta en pause. Du vil deretter kunne sveipe til venstre eller høyre for å navigere mellom bokens sider.Du kan også navigere etter kapittel i den nedlastede boken din ved hjelp av innholdsfortegnelse-knappen på knappebanneret:

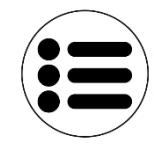

- Du vil se en liste over kapitlene til den nedlastede boken, sveipe opp eller ned i listen, velge et kapittel og trykke Les for å begynne å lese fra det punktet.
- Trykk på Tilbake for å avslutte og gå tilbake til listen over nedlastede bøker. Trykk på Tilbake igjen for å gå tilbake til Bøker-menyen.

## **BRUKE KALKULATOR**

Reveal 16i lar deg utføre beregninger med Calculator-applikasjonen. For å bruke kalkulatoren:

• • Velg og trykk på Kalkulatorikonet i karusellmenyen:

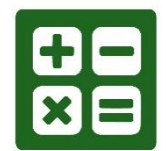

• Trykk på tallene og tegnene. Beregningen din vises på den øverste delen av skjermen. Trykk på DEL for å rette det om nødvendig, eller lik for å se svaret.

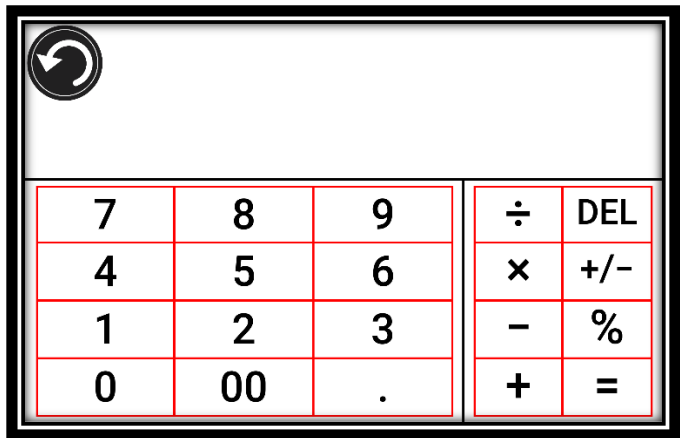

- Når du har svaret, kan du trykke på CLR for å fjerne talllene. Som standard er kalkulatoren satt til standardmodus.
- For å bruke mer avanserte matematiske funksjoner, må du bytte til Avansert modus.
- For å gjøre det, trykk og hold inne Tilbake-knappen og trykk for å stille innstillingen for kalkulatormodus til Avansert.
- Trykk på Tilbake for å gå tilbake til Kalkulator. Du vil da kunne trykke på de to pilene i nedre sentrum av skjermen for å få tilgang til de Avanserte matematiske funksjoner.
- Trykk på Tilbake-knappen for å gå tilbake til karusellmenyen.

## **ENKEL MODUS**

Den enkle modusen gir deg tilgang til Reveal 16is hovedprogrammer fra samme skjerm. Som standard er Reveal 16i satt til standardmodus.

For å aktivere enkel modus:

• Sveip og velg Innstillinger-ikonet fra karusellmenyen og trykk på Brukergrensesnitt, velg og trykk på Enkel og trykk Tilbake to ganger for å få tilgang til enkel Modus-meny:

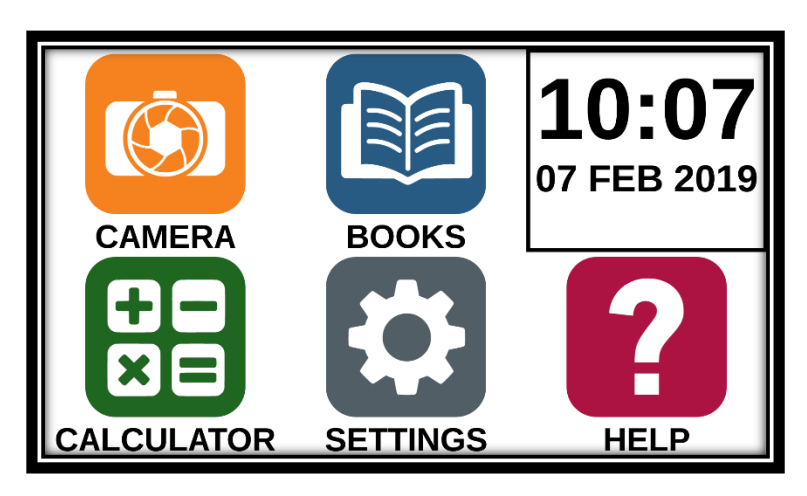

- Kameraet, bøker, kalkulator, innstillinger og hjelp er nå tilgjengelig fra samme skjerm. Du vil også kunne se klokkeslett og dato.
- Trykk og hold fingeren nede på hver app for å høre navnet deres og vite klokkeslettet og datoen.

## **ENDRE DINE INSTILLINGER**

Reveal 16is innstillingsmeny er kontekstuell; forskjellige innstillinger vises, avhengig av hva du gjør eller hvor du er i systemet.

For å få tilgang til innstillingene, trykk på Innstillinger-knappen. Sveip opp for å velge et element. Det valgte produktet blir annonsert og fremhevet av en ramme. Bla opp eller ned for å flytte rammen og velg et element. Elementene blir lest en om gangen (som standard). Trykk for å skifte verdi eller sveip når du er i en liste over verdier. Trykk på Tilbake (øvre venstre hjørne) for å gå tilbake til det du gjorde.

**NB:** Navigasjonsmoduset ditt vil være forskjellig hvis taleinnstillingen er satt til "Av" eller "Kun dokumenter". Det vil ikke lenger være en ramme, og hvert menyelement vil ha en skygge under seg. I dette navigasjonsmoduset kan du ganske enkelt berøre et element for å velge det i stedet for å fremheve det med rammen.

Her er en liste over Reveal 16is kontekstuelle innstillinger:

(Kulepunkter market med stjerne (\*) er standard fabrikk instillinger.)

- **•** Lysstyrke: 0 til 100% (50%  $*$ )
- Kontrast: Diamond Edge (hvis tatt bilde inneholder tekst), Farge \*, Positiv, negativ
- Farger (Velg mellom 20 fargepar): Svart på hvit \*, Hvit på svart, Svart på gul, Gul på svart, Svart på oransje, Oransje på svart, Svart på cyan, Cyan på svart, Svart på lilla, Lilla på svart, Sort på grønn, Grønn på svart, Blå på gul, Gul på blå, Hvit på blå, blå på hvit
- Modus (bare standardmodus): Live \*, Multi-Capture
- Autofokus (bare livemodus): Låst, ulåst \*
- Tale: På \*, bare dokumenter, Av
- Stemme: Stemme 1 \*, Stemme 2
- **E** Talehastighet: Veldig treg, treg, normal \*, rask, veldig rask
- Lesemodus: Side, kolonne \*, linje
- Lesehastighet: veldig sakte, sakte, normal \*, rask, veldig rask
- Diamond Edge: Alltid \*, på forespørsel
- Fonttype: Vanlig, fet \*
- Foretrukket zoom: 2x til 35x (4x \*)
- Skriftstørrelse: Minimum, Liten, Medium, Standard \*, Stor, Veldig stor, Ekstra stor, Maksimal
- Uthev (kun kolonne- og linjemodus. Uthev på talte ord): Visning \*, skjul
- Slette galleriinnhold (i Galleri): Slett alle filene i Galleri permanent. Trykk og hold inne Tilbake-knappen i Galleriet for å nå denne innstillingen.
- Logg ut (i Bøker-appen): Logg ut av Bookshare. Trykk og hold inne Tilbakeknappen i Bøker for å nå denne innstillingen.
- Slette bibliotekinnhold (i Bøker-appen): Slett alle nedlastede bøker i Bøker permanent. Trykk og hold inne Tilbake-knappen i Bøker for å nå denne innstillingen.
- Wi-Fi-oppsett (i Bøker-appen): Trykk og hold inne Tilbake-knappen for å nå denne innstillingen.
- Wi-Fi: Slå Wi-Fi av eller på.
- Wi-Fi-nettverk: Liste over tilgjengelige nettverk. Når du er tilkoblet, viser nettverket du er koblet til.
- Lagrede nettverk: Lagrede nettverkskonfigurasjoner. For å glemme en nettverkskonfigurasjon, trykk på nettverk, trykk på Glem og trykk på Ja.
- Modus (i Kalkulator-appen, trykk og hold tilbake for å nå denne innstillingen): Standard \*, Vitenskapelig
- Rutenett (i kalkulator-appen, trykk og hold tilbake for å nå denne innstillingen): Lokaliseringsfarge \*, rød, oransje, gul, lilla, cyan, grønn, blå
- Bevegelser (mens du forstørrer, viser et bilde eller leser et dokument, kan du aktivere / deaktivere bevegelser. De blir sjekket som standard):
- Sveip mot høyre kant / kontrast: Veksle mellom kontrastfarger, positive, negative og diamantkanter (det siste valget blir lagret i Reveal 16i's minne).
- Klype og zoome: Juster zoomnivået ved å redusere eller øke avstanden mellom 2 fingre.
- Dobbelttrykk: Åpne karusellmenyen eller veksle mellom tale på og av mens du leser ved å tappe raskt to ganger med 1 finger.
- Trykk / zoom: Trykk raskt fingeren ned på berøringsskjermen (trykk) for å zoome på det foretrukne zoomnivået.

Du kan få tilgang til andre generelle innstillinger fra karusellmenyen ved å trykke på Innstillinger-ikonet:

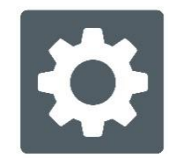

Du vil se 5 hovedmenyer og ett element: Brukergrensesnitt, lyd, system, applikasjoner, avkjørsel til Android og om. Bla opp eller ned i Innstillinger for å velge en meny eller element. Reveal 16i vil kunngjøre "undermeny" hvis en valgt meny inneholder undermenyer og viser en pil til høyre på skjermen. For å åpne en meny, undermeny eller et element, bare velg den og trykk på. Når du har nådd innstillingen du vil endre, tapp eller sveip deg opp i en liste over verdier. Trykk på Tilbake for å gå tilbake til et forrige skjermbilde. Trykk og hold på tilbakeknappen for å avslutte innstillingene hvor som helst i Innstillinger-menyen.

Her er en liste på Reveal 16i's standard instillinger:

(Kulepunkter market med stjerne (\*) er standard fabrikk instillinger.)

#### **Bruker grensesnitt:**

- Grensesnitt: Standard \*, enkel
- Systemspråk: språk 1 \*, språk 2, konfigurasjon (kobles til Internett for å finne nedlastbare språkpakker)
- Farger (se fargepar ovenfor i kontekstuelle innstillinger)
- Lokaliseringsfarge: rød \*, oransje, gul, lilla, cyan, grønn, blå
- Skjermens lysstyrke (Endre skjermens lysstyrkenivå): 1 til 100% (60% \*)
- Knappbanner: Auto \*, skjult, alltid.

#### **Lyd:**

- Tale: På \*, bare dokumenter, Av
- Talehastighet: Veldig treg, treg, normal \*, rask, veldig rask
- Lyder: På \*, av
- Volum: 0 til 15
- Høretelefonvolum (når det er koblet til): 0 til 15
- OCR-lyd: På, Av \*

#### **System:**

- **Wi-Fi oppsett:**
	- Wi-Fi: Slå Wi-Fi av eller på.
	- Wi-Fi-nettverk: Liste over tilgjengelige nettverk. Når du er tilkoblet, viser nettverket du er koblet til.
	- **E.** Lagrede nettverk: Lagrede nettverkskonfigurasjoner. For å glemme en nettverkskonfigurasjon, trykk på nettverk, trykk på Glem og trykk på Ja.
- **Bluetooth oppsett:**
	- Bluetooth: Slå Bluetooth av eller på. Når den er slått på, vil Reveal 16i både prøve å oppdage andre Bluetooth-enheter og være synlige av andre enheter.
	- Sammenkoblede enheter: Enheter som for øyeblikket er koblet til Reveal 16i
	- Glem enhet: Løsner enheten. Enheten vil være synlig i undermenyen Enheter.
	- Gi nytt navn til enhet: Velg et annet navn på enheten.
	- Tilbakestill navn: Går tilbake til enhetens standardnavn.
	- Enheter: Bluetooth-enheter i nærheten oppdaget av Reveal 16i.

#### • **Programvareoppdatering:**

- o Oppdater enheten
- o Auto Shutoff: 10 min \*, 20 min, 30 min, Aldri
- o Gjenopprett til fabrikkstandard.

#### **Applikasjoner:**

- **Bøker:** Merket \*, ikke merket
- **Kalkulator:**Merked\*, ikke merket

#### **Avslutt til Android:**

Avslutter Prodigi. Du kan gå tilbake til Prodigi ved å trykke på Zoom-knappen og trykke på Prodigi-ikonet.

#### **Om:**

- Programvare (versjon)
- Prodigi (versjon)
- Stemmer (versjon)
- OCR (versjon)
- Bøker (versjon)
- Kalkulator (versjon)
- Prodigi Updater (versjon)
- SerienummerModuslAndroid-versjon (versjon)
- Android Build (versjon)

## **TILGANG TIL ANDROID**

Reveal 16i gir deg tilgang til Android-applikasjoner. Vær oppmerksom på at HumanWare gir begrenset støtte for Android- og Android-applikasjoner. Android er tilgjengelig fra Innstillinger i karusellmenyen. Trykk på Innstillinger-ikonet og sveip ned for å velge Avslutt til Android. Du kan også gå ut til android ved å plassere og holde 4 eller 5 fingre på skjermen samtidig. Denne gesten er tilgjengelig hvor som helst i Reveal 16i. For å komme tilbake til Prodigi en gang i Android, velg Prodigi-ikonet.

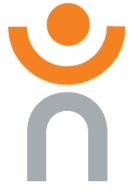

### **HJELPE MENY**

Det høyeste elementet i karusellmenyen er Hjelp-menyen, hvor du finner mange nyttige videoer som viser deg hvordan du bruker Reveal 16i. Hjelpemenyen er representert med spørsmålstegnikonet nedenfor:

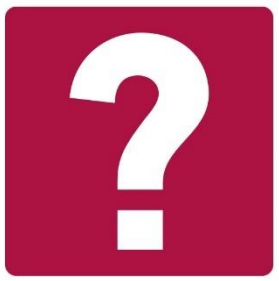

Når du går inn i hjelpemenyen, har du følgende alternativer:

**Youtube-veiledninger**: Her har du tilgang til webinarer og mange nyttige

opplæringsprogrammer for hvordan du bruker Reveal 16i. Sørg for å sjekke det ut av og til for å se om det er noe nytt.

Tilbakemelding: Fortell oss hva du synes om Reveal 16i, hva du liker og hvordan du tror vi kan forbedre oss i fremtiden.

### **SOFTWARE OPPDATERING**

#### **Sette opp Wi-Fi**

Før du starter en programvareoppdatering, må Wi-Fi-nettverket konfigureres.

- Trykk på Innstillinger-ikonet fra karusellmenyen.
- Sveip for å velge System og trykk på.
- Trykk for å åpne Wi-Fi-oppsett.
- Velg Wi-Fi-nettverk, og velg nettverket du ønsker å koble til.
- Trykk på Koble til. Et tastatur vises på skjermen. Skriv inn passordet ditt og trykk på den blå knappen. Trykk deretter på Connect.

#### **Automatisk oppdatering**

Når Wi-Fi er konfigurert, vil Reveal 16i automatisk sjekke hver uke for oppdateringer. Hvis det er en oppdatering tilgjengelig, vil Reveal 16i varsle deg og spørre deg om du ønsker å oppdatere enheten din. Når dette skjer:

- Trykk på Installer for å installere den siste oppdateringen. Din Reveal 16i vil vise nedlastingsframgangen.
- Et nytt vindu vil vises som forteller deg at programvaren din nå er oppdatert. Trykk på OK for å gå tilbake til Prodigi.

#### **Manuell oppdatering**

Noen ganger kan det være lurt å oppdatere Prodigi manuelt.

- Åpne innstillingene fra hovedmenyen, og velg deretter System.
- For å starte en programvareoppdatering, velg Programvareoppdatering og trykk på.
- Reveal 16i vil bekrefte om programvaren din er oppdatert eller om en oppdatering er tilgjengelig.
- Hvis en oppdatering er tilgjengelig og du ønsker å installere den, klikker du på Installer. Trykk på Avbryt hvis du vil avbryte.
- Hvis du valgte å installere oppdateringen, vil Reveal 16i laste ned oppdateringen og vise nedlastingsfremgangen.
- Et nytt vindu vil vises som indikerer at programvaren din er oppdatert. Trykk på OK for å gå tilbake til Prodigi.

#### **Utgivelsesnotater**

For å se Prodigi-programvareutgivelsesnotater:

- Åpne innstillingene fra hovedmenyen, og velg deretter System.
- Velg programvareoppdatering.
- Velg Utgivelsesnotater, hvis tilgjengelig.

# **BLUETOOTH TASTATUR (EKSTRA UTSTYR)**

Med Reveal 16i kan du skrive og navigere ved hjelp av ditt eget Bluetooth-tastatur.

## **HUMANWARE TASTATUR**

Selv om ethvert Bluetooth-tastatur fungerer, oppfordrer vi deg til å bruke HumanWaretastaturet som er vist nedenfor.

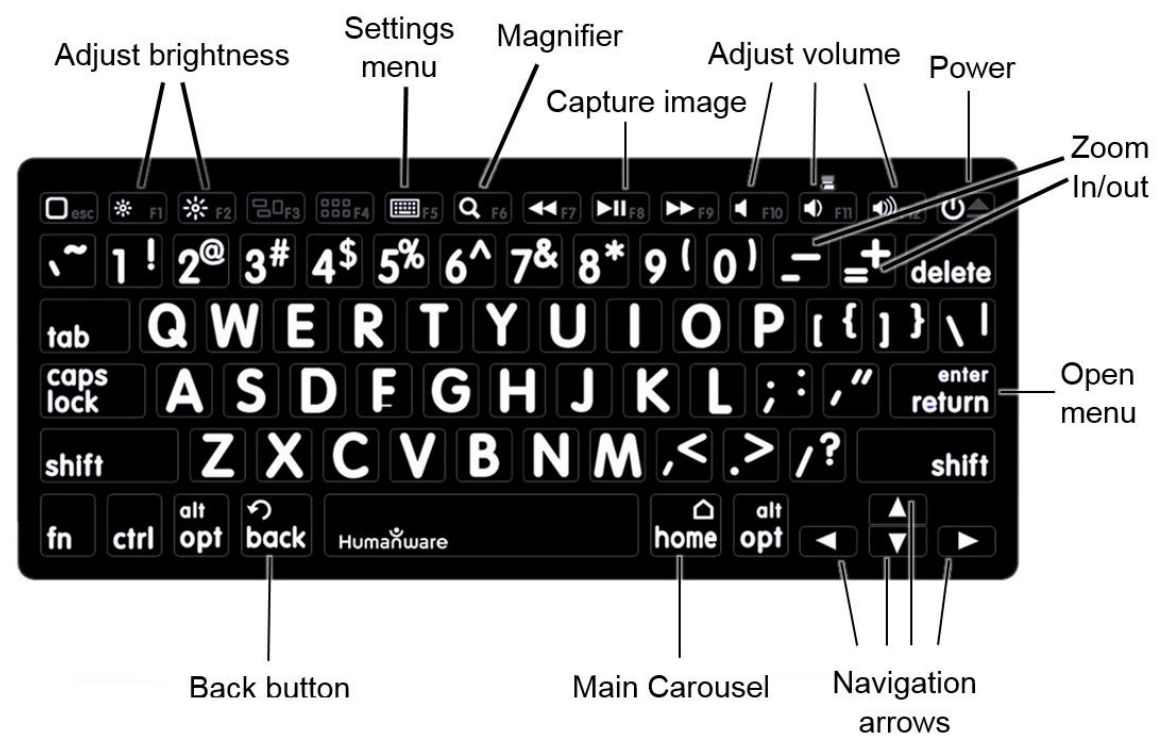

En av fordelene ved bruk av Humanware-tastaturet er at alle tastene skrives ut i store, lettleste tegn. I tillegg blir ikoner for ofte brukte Reveal 16i-kommandoer skrevet ut på tastaturet som en rask påminnelse om tastens funksjon.

## **KOBLE TIL EN BLUETOOTH TASTATUR**

For å koble Bluetooth-tastaturet til Reveal 16i:

- Forsikre deg om at Bluetooth-tastaturet er slått på.
- Få tilgang til de generelle innstillingene ved å trykke på Innstillinger-ikonet i karusellmenyen.
- Velg og gå inn i undermenyen System.
- Velg og angi Bluetooth Setup.
- Bluetooth vil være av som standard. Slå den på ved å trykke på Bluetoothmenyelementet. Etter noen sekunder vil flere menyposter vises, og Reveal din blir synlig av andre enheter.
- Velg og angi undermenyen Enheter.
- Velg Bluetooth-tastaturet og trykk på skjermen.
- Trykk på Koble til.
- Din Reveal 16i vil vise et PIN-nummer. Skriv inn dette nummeret på Bluetoothtastaturet ditt, og trykk deretter Enter.
- Bluetooth-tastaturet ditt er nå sammenkoblet med Reveal 16i og klart til bruk.

# **PAKKE SAMMEN DIN REVEAL 16**

For å lagre Reveal til senere bruk, bare pakke den som vist nedenfor.

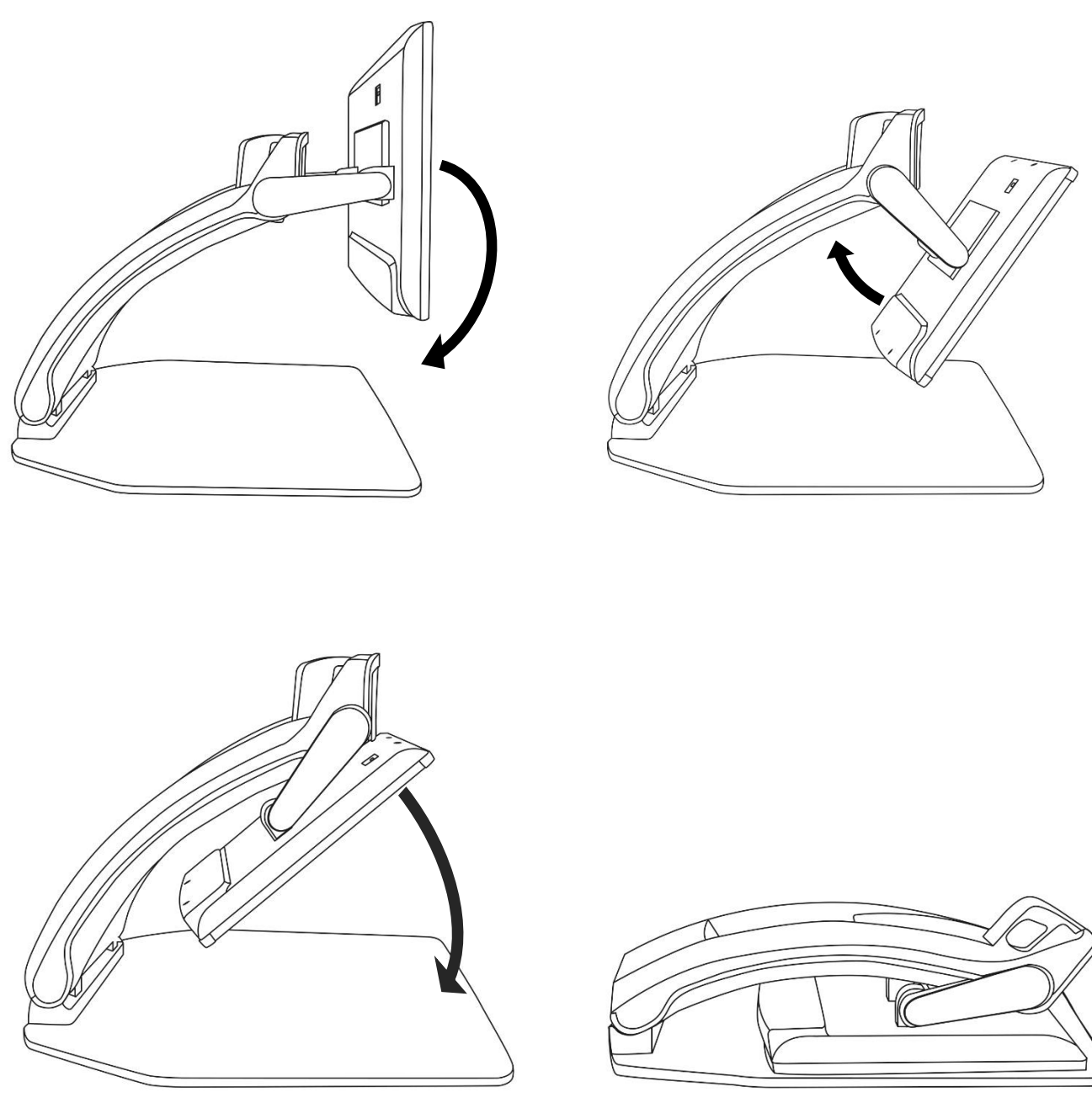

## **BRUKE REVEAL MED EN ANNEN SKJERM**

For et større bilde, kan det hende du vil at innholdet i Reveal skal vises på en ekstern skjerm (som en TV). For å gjøre det, kobler du bare Reveal til en ekstern skjerm ved hjelp av en HDMI-kabel.

## **PROBLEMLØSER**

#### **Reveal slår seg ikke på**

Trykk og hold nede PÅ knappen. Hvis enheten fremdeles ikke slås på, må du forsikre deg om at enheten er koblet til stikkontakten.

#### **Bilde ute av fokus:**

Trykk og hold inne autofokuslåsknappen eller flytt hånden frem og tilbake over dokumentet du ser på. Dette vil gjøre at Reveal fokuserer på dokumentet.

#### **Skjermen er svart:**

Forsikre deg om at kameraet er i sin standardstilling, og sikter mot lesebrettet.

#### **Reveal slår seg av etter å ha stått ubrukt:**

Dette er en normal oppførsel som er ment å bevare skjermen din. Som standard vil Reveal slå seg av etter 10 minutters inaktivitet. Det er mulig å konfigurere standard auto-off timer til 10 minutter, 20 minutter, 30 minutter eller aldri.

#### **Reveal responderer ikke:**

Trykk på PÅ/AV i 10 sekunder. Systemet vil slå seg av. Trykk deretter på Power i ett sekund for å slå på Reveal igjen.

#### **Uforståelig opplesing**

Forsikre deg om at stemmeinnstillingen er den samme som dokumentets språk. Endre den i Innstillinger om nødvendig.

#### **Andre problemer:**

Gjenopprett til fabrikkinnstillinger i menyen. Trykk og hold nede Contrast. Bla ned til Fabrikkstandarder og velg Ja.

#### **\*NBNBNB!**

#### **Alle dine instilling vil bli slettet og maskinen tilbakestilles!\***

# **VEDLIKEHOLD**

Ikke stir på LED-lyskilden som er plassert under lupen.

Holdes vekk fra vann eller høy luftfuktighet. Ikke senk.

Slå av Reveal 16 før du rengjør den.

Bruk bare kablene som følger med Reveal 16.

#### **Batteri (ekstra utstyr)**

Hvis Reveal 16 har et internt, oppladbart Li-Ion-batteri, må batteriet byttes ut av en kvalifisert HumanWare-tekniker.

- Ikke bruk eller la enheten være i nærheten av en varmekilde eller brann. Oppbevares ved høye temperaturer.
- Ikke demonter eller modifiser enheten.
- Ikke senk enheten i vann, og ikke la den bli våt.
- Ikke slå eller kast enheten.
- Ikke stikk hull eller slå på enheten med skarpe gjenstander eller en hammer.
- Hvis batteriet lekker og væske kommer i øynene, ikke gni øynene. Skyll i stedet øynene med rent rennende vann og oppsøk øyeblikkelig lege for å forhindre personskader.
- Hvis batteriet lekker og kommer i kontakt med huden, skyll straks området med rent rennende vann for å forhindre personskader.

#### **Rense LCD skjermen:**

Forsikre deg om at enheten er av og frakoblet.

Forsikre deg om at du bare bruker mikrofiberkluter for å rengjøre LCD-skjermen. Tørk mikrofiberduken forsiktig og forsiktig over LCD-skjermen.

Hvis du velger å rengjøre LCD-skjermen med en flytende renere, må du forsikre deg om at denne rengjøringsmidlet passer for LCD-skjermer. Destillert vann, isopropylalkohol og en eddik-vannløsning (ikke mer enn 10% eddik) er trygge rengjøringsmidler for LCDskjermen.

Bruk bare den minimale mengden væske for å forhindre søl inne i enheten. Hvis væske siver inn, kan det oppstå skader på enheten. Forsikre deg om at ingen væsker blir igjen på skjermen. Gjenta de foregående trinnene for flekker som er vanskeligere å fjerne. Bruk aldri rengjøringsmidler til å rengjøre Reveal 16.

Sprøyt aldri væske direkte på LCD-skjermen.

Bruk aldri rengjøringsprodukter som inneholder etylalkohol, etylsyre, ammoniakk, aceton eller metylklorid.

Bruk aldri et papirhåndkle for å rengjøre LCD-skjermen**.**

## **SPECIFICATIONS**

**Mål (I bruk):** 370 x 380 x 464 mm **Mål (sammenslått):** 150 x 380 x 473 mm **Vekt:** 6.8kg **(Med batteri):** 7.3kg **Skjerm: Mål:** 16 tommer **Oppløsning:** 1980x1080 **Touchskjerm Live kamera:** 4 Mpx Zoom:  $\circ$  1-10x (Optical)  $\circ$  1-16x (Digital)  $\circ$  1-45x (Total) **Front kamera:** 5 Mpx **OCR Camera:** 21 Mpx 6-pt OCR (Latin) 8-pt OCR (Kinesiske tegn) **3.5 mm Audio Jack Type-A 3.0 USB port:** UBS 3.0 compliant **HDMI Interface:** 1920x1080 **Wi-Fi:** IEEE 802.11a/b/g/n/ac – 2.4 GHz, 5.0 GHz **Bluetooth:** Bluetooth Low Energy Interface (BLE) and Classic interface (dual Modus) **Power Adapter: Input:** 100-240V(50/60Hz), 2.0A **Output:** 19VDC, 2.5A **Battery (in option):** Li-Ion 6800 mAh **Battery Autonomy:** 7 timer **Charge Time:** 3.5 hours (when device is off) **Supported HDMI output format:** 1920x1080p 60Hz, No support of DVI emulation **Operating conditions: Temperature:** 10 ˚C to 40 ˚C / 50 ˚F to 104 ˚F

**Humidity:** 20% to 80% non-condensing **Transport and storage conditions: Temperature:** -20 ˚C to 60 ˚C / -4 ˚F to 140 ˚F

**Humidity:** 10% to 95% non-condensing

## **FCC/INDUSTRY CANADA INFO**

## **FCC / INDUSTRY CANADA TWO PART STATEMENT:**

This device complies with FCC Part 15 and Industry Canada license exempt RSS standard(s). Operation is subject to the following two conditions: (1) this device may not cause interference, and (2) this device must accept any interference, including interference that may cause undesired operation of the device.

## **PER INDUSTRY CANADA RSS RULES:**

This device complies with Health Canada's Safety Code. The installer of this device should ensure that RF radiation is not emitted in excess of the Health Canada's requirement. Changes or modifications not expressly approved by the party responsible for compliance could void the user's authority to operate the equipment.

## **FCC WARNING:**

This equipment has been tested and found to comply with the limits for a Class B digital device, pursuant to part 15 of the Federal Communications Commission (FCC) Rules. These limits are designed to provide reasonable protection against harmful interference in a residential installation. This equipment generates and can radiate radio frequency energy and, if not installed and used in accordance with the instructions, may cause harmful interference to radio communications. However, there is no guarantee that interference will not occur in a particular installation. If this equipment causes harmful interference to radio or television reception, which can be determined by turning the equipment off and on, you are encouraged to try to correct the interference by one or more of the following measures:

- Reorient or relocate the receiving antenna.
- Increase the space between the equipment and receiver.

• Connect the equipment to an outlet on a circuit different from that to which the receiver is connected.

• Consult your dealer or an experienced radio/TV technician for help.

## **GARANTI**

HumanWare garanterer Reveal 16 fra kjøpsdatoen å være fri for mangler i materiale og utførelse i en periode på 1 år, med mindre annet er lovpålagt i kjøpslandet eller regionen.

Denne garantien kan ikke overføres og gjelder i alle tilfeller der skaden ikke er et resultat av feil bruk, feilbehandling eller uaktsomhet. Feil bruk er bruk av denne enheten annet enn beskrevet i denne håndboken. I intet tilfelle skal HumanWare eller dets distributører være ansvarlige for indirekte eller følgeskader.

Ingen erstatning eller reparasjoner dekket av garantien vil bli utført med mindre systemet er ledsaget av en kopi av den opprinnelige kjøpsregningen. Oppbevar den originale kvitteringen. Hvis originalen må returneres, vennligst bruk originalemballasjen.

### **Customer support**

For customer support, please contact the HumanWare office nearest you or view our Website at: www.humanware.com

North America: 1 (800) 722-3393 support@humanware.com

Europe: (0044) 1933 415 800 eu.support@humanware.com

Australia / Asia: (02) 9686 2600 au.sales@humanware.com

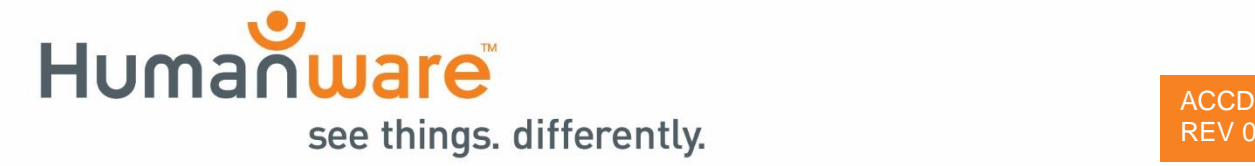